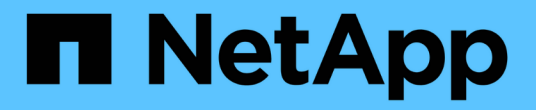

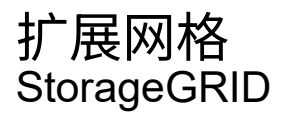

NetApp September 05, 2024

This PDF was generated from https://docs.netapp.com/zh-cn/storagegrid-116/expand/index.html on September 05, 2024. Always check docs.netapp.com for the latest.

# 目录

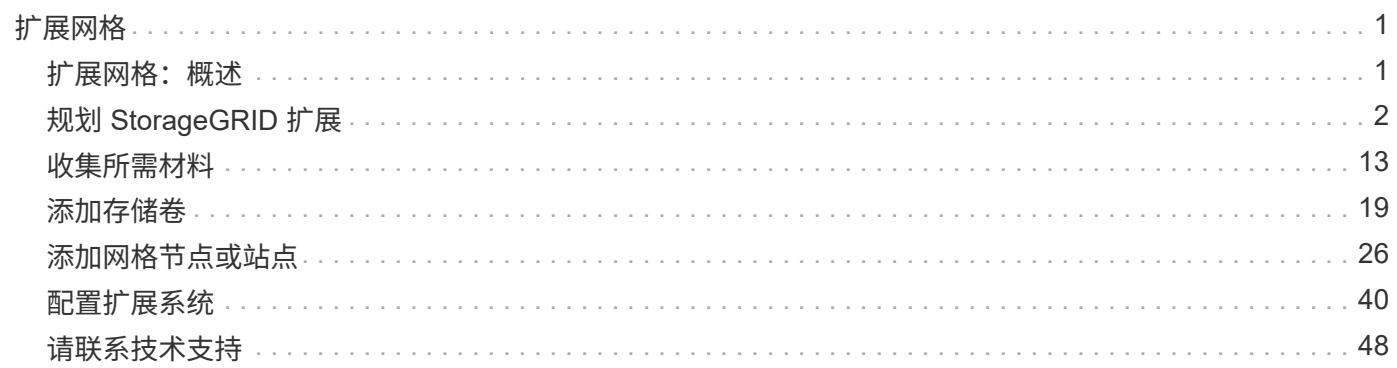

# <span id="page-2-0"></span>扩展网格

## <span id="page-2-1"></span>扩展网格:概述

按照以下说明扩展 StorageGRID 系统的容量或功能,而不会中断系统操作。

## 关于这些说明

以下说明介绍如何执行 StorageGRID 扩展,以便向存储节点,现有站点或整个新站点添加新网格节点。

本说明适用于安装 StorageGRID 系统后负责配置和支持该系统的技术人员。

## 扩展操作步骤 概述

执行扩展的原因决定了您必须添加的每种类型的新节点数以及这些新节点的位置。例如,如果要执行扩展以增加 存储容量,添加元数据容量或添加冗余或新功能,则节点要求会有所不同。

如工作流图所示,执行扩展的步骤取决于是向存储节点添加存储卷,向现有站点添加新节点还是添加新站点。无 论哪种情况,您都可以在不中断当前系统运行的情况下执行扩展。

添加节点的步骤还取决于您是添加 StorageGRID 设备还是添加运行 VMware 或 Linux 的主机。

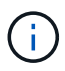

"`Linux` " 是指 Red Hat ® Enterprise Linux ® , Ubuntu ® , CentOS 或 Debian ® 部署。使用 ["NetApp](https://mysupport.netapp.com/matrix) [互操作性表工具\(](https://mysupport.netapp.com/matrix) IMT[\)](https://mysupport.netapp.com/matrix) ["](https://mysupport.netapp.com/matrix)以获取支持的版本列表。

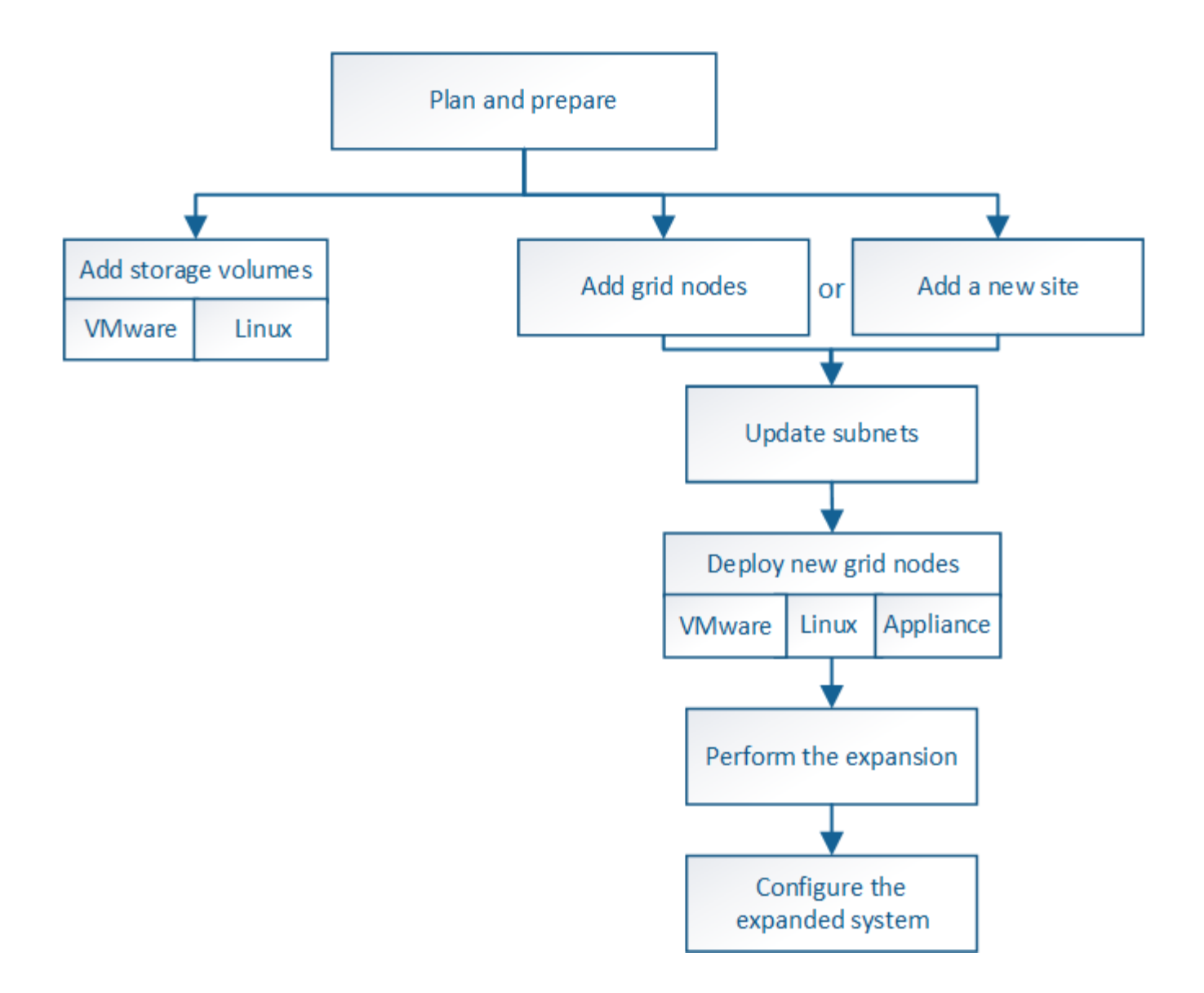

## <span id="page-3-0"></span>规划 **StorageGRID** 扩展

添加存储容量

<span id="page-3-1"></span>添加对象容量的准则

您可以通过向现有存储节点添加存储卷或向现有站点添加新存储节点来扩展 StorageGRID 系统的对象存储容量。添加存储容量时, 必须满足信息生命周期管理( ILM ) 策略的要 求。

添加存储卷的准则

在将存储卷添加到现有存储节点之前,请查看以下准则和限制:

- 您必须检查当前的 ILM 规则,以确定在何处以及何时添加存储卷以增加可用于复制或擦除编码对象的存储。 请参见的说明 [通过信息生命周期管理管理对象](https://docs.netapp.com/zh-cn/storagegrid-116/ilm/index.html)。
- 您不能通过添加存储卷来增加系统的元数据容量,因为对象元数据仅存储在卷 0 上。
- 每个基于软件的存储节点最多可支持 16 个存储卷。如果您需要添加的容量超出此范围,则必须添加新的存

储节点。

- 您可以向每个SG6060或SG6060X设备添加一个或两个扩展架。每个扩展架可添加 16 个存储卷。如果安装 了这两个扩展架、则SG6060和SG6060X每个扩展架总共可支持48个存储卷。
- 您不能将存储卷添加到任何其他存储设备。
- 您不能增加现有存储卷的大小。
- 您不能在执行系统升级,恢复操作或其他扩展的同时向存储节点添加存储卷。

在决定添加存储卷并确定必须扩展哪些存储节点以满足 ILM 策略后,请按照适用于您的存储节点类型的说明进 行操作:

- 要向SG6060或SG60X存储设备添加一个或两个扩展架、请转至 [将扩展架添加到已部署的](https://docs.netapp.com/zh-cn/storagegrid-116/sg6000/adding-expansion-shelf-to-deployed-sg6060.html)[SG6060](https://docs.netapp.com/zh-cn/storagegrid-116/sg6000/adding-expansion-shelf-to-deployed-sg6060.html)[或](https://docs.netapp.com/zh-cn/storagegrid-116/sg6000/adding-expansion-shelf-to-deployed-sg6060.html) [SG60X](https://docs.netapp.com/zh-cn/storagegrid-116/sg6000/adding-expansion-shelf-to-deployed-sg6060.html)。
- 对于基于软件的节点,请按照的说明进行操[作将存储卷添加到存储节点。](https://docs.netapp.com/zh-cn/storagegrid-116/adding-storage-volumes-to-storage-nodes.html)

#### 添加存储节点的准则

在将存储节点添加到现有站点之前,请查看以下准则和限制:

- 您必须检查当前的 ILM 规则,以确定在何处以及何时添加存储节点以增加可用于复制或擦除编码对象的存 储。请参见的说明 [通过信息生命周期管理管理对象](https://docs.netapp.com/zh-cn/storagegrid-116/ilm/index.html)。
- 在一个扩展操作步骤 中添加的存储节点不应超过 10 个。
- 您可以在一个扩展操作步骤 中将存储节点添加到多个站点。
- 您可以在一个扩展操作步骤 中添加存储节点和其他类型的节点。
- 在启动扩展操作步骤 之前,您必须确认在恢复过程中执行的所有数据修复操作均已完成。请参见 [检查数据](https://docs.netapp.com/zh-cn/storagegrid-116/maintain/checking-data-repair-jobs.html) [修复作业](https://docs.netapp.com/zh-cn/storagegrid-116/maintain/checking-data-repair-jobs.html)。
- 如果在执行扩展之前或之后需要删除存储节点,则在一个 " 停用节点 " 操作步骤 中停用的存储节点不应超过 10 个。

存储节点上的模块转换服务准则

配置扩展时,必须选择是否在每个新存储节点上包含管理域控制器( ADA )服务。此 ADA 服务可跟踪网格服 务的位置和可用性。

- StorageGRID 系统需要 [ADC](https://docs.netapp.com/zh-cn/storagegrid-116/maintain/understanding-adc-service-quorum.html) [服务](https://docs.netapp.com/zh-cn/storagegrid-116/maintain/understanding-adc-service-quorum.html)[的](https://docs.netapp.com/zh-cn/storagegrid-116/maintain/understanding-adc-service-quorum.html)[仲裁](https://docs.netapp.com/zh-cn/storagegrid-116/maintain/understanding-adc-service-quorum.html) 可在每个站点和任何时间使用。
- 每个站点至少有三个存储节点必须包含此 ADC-Service 。
- 不建议将此 ADA 服务添加到每个存储节点。包含过多的 ADC 服务可能会因节点间通信量增加而导致发生原 因 速度变慢。
- 一个网格中包含的存储节点不应超过 48 个,而是使用了此 ADA 服务。这相当于 16 个站点,每个站点有三 个模块转换服务。
- 通常,在为新节点选择 \* 数字转换服务 \* 设置时,应选择 \* 自动 \* 。仅当新节点将替换包含此 ADC-Service 的另一个存储节点时,才选择 \* 是 \* 。由于如果仍会保留的 ADD 服务太少,则无法停用存储节点,因此, 这样可以确保在删除旧服务之前新的 ADD 服务可用。
- 在部署此节点后,您不能将此 ADC 服务添加到该节点中。

如果您的部署的信息生命周期管理( ILM )策略包含一条规则,用于创建对象的复制副本 ,则必须考虑要添加的存储容量以及要添加新存储卷或存储节点的位置。

有关在何处添加额外存储的指导,请查看创建复制副本的 ILM 规则。如果 ILM 规则创建两个或更多对象副本, 请计划在创建对象副本的每个位置添加存储。例如,如果您有一个双站点网格和一个 ILM 规则,在每个站点创 建一个对象副本,则必须向每个站点添加存储,以增加网格的整体对象容量。请参见的说明 [通过信息生命周期](https://docs.netapp.com/zh-cn/storagegrid-116/ilm/index.html) [管理管理对象](https://docs.netapp.com/zh-cn/storagegrid-116/ilm/index.html)。

出于性能原因,您应尝试在各个站点之间保持存储容量和计算能力的平衡。因此,在此示例中,您应向每个站点 添加相同数量的存储节点或在每个站点添加更多存储卷。

如果您的 ILM 策略更加复杂,其中包括根据存储分段名称等标准将对象放置在不同位置的规则,或者随着时间 的推移更改对象位置的规则,则您对扩展所需存储位置的分析将类似,但更为复杂。

绘制整体存储容量的消耗速度图表有助于您了解要在扩展中添加多少存储以及何时需要额外存储空间。您可以使 用网格管理器监控和绘制存储容量图表,如的说明所述 [监控](https://docs.netapp.com/zh-cn/storagegrid-116/monitor/index.html) [StorageGRID](https://docs.netapp.com/zh-cn/storagegrid-116/monitor/index.html) [并对其进行](https://docs.netapp.com/zh-cn/storagegrid-116/monitor/index.html)[故障排](https://docs.netapp.com/zh-cn/storagegrid-116/monitor/index.html)[除](https://docs.netapp.com/zh-cn/storagegrid-116/monitor/index.html)。

在规划扩展的时间时,请务必考虑购买和安装额外存储可能需要多长时间。

#### <span id="page-5-0"></span>为经过纠删编码的对象添加存储容量

如果 ILM 策略包含创建纠删编码副本的规则,则必须计划在何处添加新存储以及何时添加 新存储。您添加的存储量和添加的时间可能会影响网格的可用存储容量。

规划存储扩展的第一步是,检查 ILM 策略中用于创建纠删编码对象的规则。由于 StorageGRID 会为每个纠删编 码对象创建 k+m\_fragments ,并将每个片段存储在不同的存储节点上,因此您必须确保在扩展后至少\_\_k+m 存 储节点具有用于存储新纠删编码实间。如果纠删编码配置文件提供站点丢失保护,则必须向每个站点添加 存储。请参见 [使用](https://docs.netapp.com/zh-cn/storagegrid-116/ilm/index.html) [ILM](https://docs.netapp.com/zh-cn/storagegrid-116/ilm/index.html) [管理对象](https://docs.netapp.com/zh-cn/storagegrid-116/ilm/index.html)。

您需要添加的节点数还取决于执行扩展时现有节点的容量。

有关为经过纠删编码的对象添加存储容量的一般建议

如果要避免详细计算,可以在现有存储节点容量达到 70% 时为每个站点添加两个存储节点。

对于单站点网格和纠删编码可提供站点丢失保护的网格,此一般建议可在多种纠删编码方案中提供合理的结果。

要更好地了解导致此建议的因素或为您的站点制定更精确的计划,请查看下一节。有关针对您的情况优化的自定 义建议,请联系您的 NetApp 客户代表。

计算要为擦除编码对象添加的扩展存储节点数

要优化存储纠删编码对象的部署扩展方式,您必须考虑许多因素:

- 正在使用纠删编码方案
- 用于纠删编码的存储池的特征,包括每个站点上的节点数和每个节点上的可用空间量
- 网格之前是否已扩展(因为每个存储节点上的可用空间量可能并非所有节点上的大致相同)
- ILM 策略的确切性质,例如 ILM 规则是否同时创建复制的对象和经过纠删编码的对象

以下示例可帮助您了解纠删编码方案的影响,存储池中的节点数以及每个节点上的可用空间量。

类似的注意事项会影响存储复制数据和纠删编码数据的 ILM 策略的计算以及先前扩展的网格的计算。

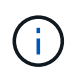

本节中的示例介绍了向 StorageGRID 系统添加存储容量的最佳实践。如果无法添加建议的节点数 ,则可能需要运行 EC 重新平衡操作步骤 ,以便存储其他经过纠删编码的对象。请参见 [重](#page-8-0)[新](#page-8-0)[平衡](#page-8-0) [经](#page-8-0)[过](#page-8-0)[纠](#page-8-0)[删编码的数据。](#page-8-0)

示例 **1** :扩展使用 **2+1** 纠删编码的单站点网格

此示例显示了如何扩展仅包含三个存储节点的简单网格。

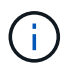

为了简单起见,此示例仅使用三个存储节点。但是,不建议仅使用三个存储节点:实际生产网格 应至少使用 *k+m* + 1 个存储节点来实现冗余,此值等于本示例中的四个存储节点( 2+1+1 )。

假设满足以下条件:

- 所有数据均使用 2+1 纠删编码方案进行存储。使用 2+1 纠删编码方案时,每个对象都存储为三个片段,每 个片段保存在不同的存储节点上。
- 您有一个站点包含三个存储节点。每个存储节点的总容量为 100 TB 。
- 要通过添加新的 100 TB 存储节点进行扩展。
- 您希望最终在新旧节点之间平衡经过纠删编码的数据。

根据执行扩展时存储节点的容量,您可以选择多种方法。

• \* 如果现有节点已满,请添加三个 100 TB 存储节点 \*

在此示例中,现有节点已满 100% 。由于没有可用容量,您必须立即添加三个节点以继续 2+1 纠删编码。

扩展完成后,对对象进行纠删编码后,所有片段都将放置在新节点上。

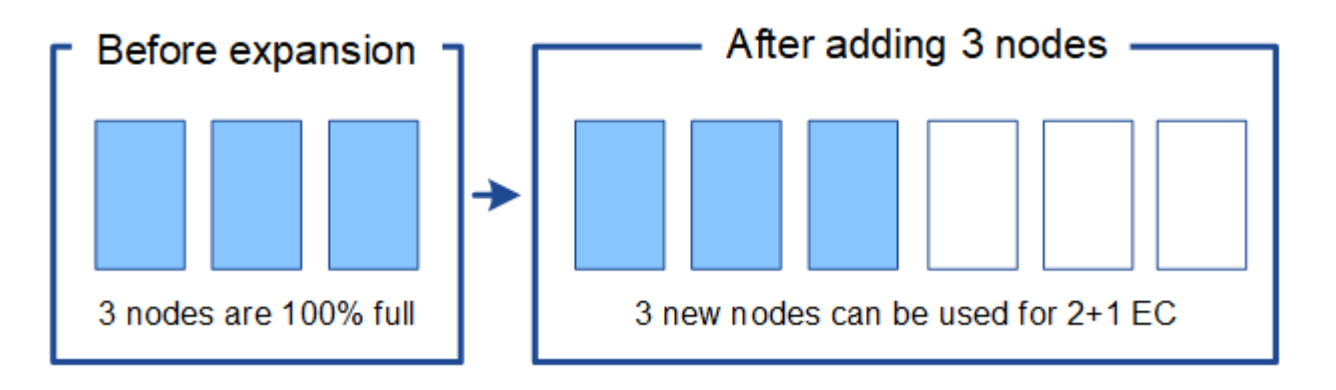

 $\mathbf{d}$ 

此扩展可添加 k+m nodes 。为实现冗余,建议添加四个节点。如果在现有节点已满 100% 时仅添加 k+m expansion Storage Node, 则所有新对象都会存储在扩展节点上。如果任何 新节点变得不可用,即使是暂时不可用, StorageGRID 也无法满足 ILM 要求。

• \* 如果现有存储节点已满 67% ,请添加两个 100 TB 存储节点 \*

在此示例中,现有节点已满 67% 。由于现有节点上有 100 TB 的可用容量(每个节点 33 TB ),因此,如

添加 200 TB 的额外容量后,您可以继续 2+1 纠删编码,并最终在所有节点之间平衡经过纠删编码的数据。

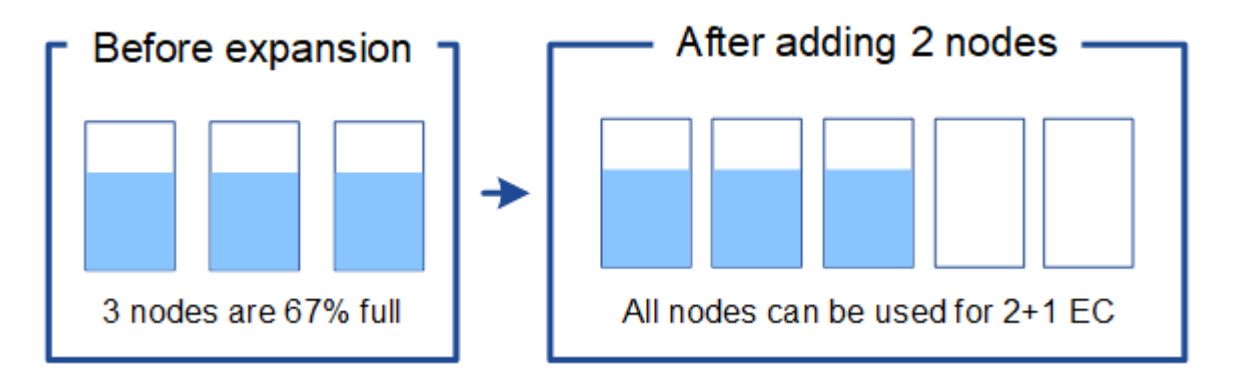

• \* 如果现有存储节点已满 33% ,请添加一个 100 TB 存储节点 \*

在此示例中,现有节点已满 33% 。由于现有节点上有 200 TB 的可用容量(每个节点 67 TB ),因此,如 果您现在执行扩展,则只需要添加一个节点。

添加 100 TB 的额外容量后,您可以继续 2+1 纠删编码,并最终在所有节点之间平衡经过纠删编码的数据。

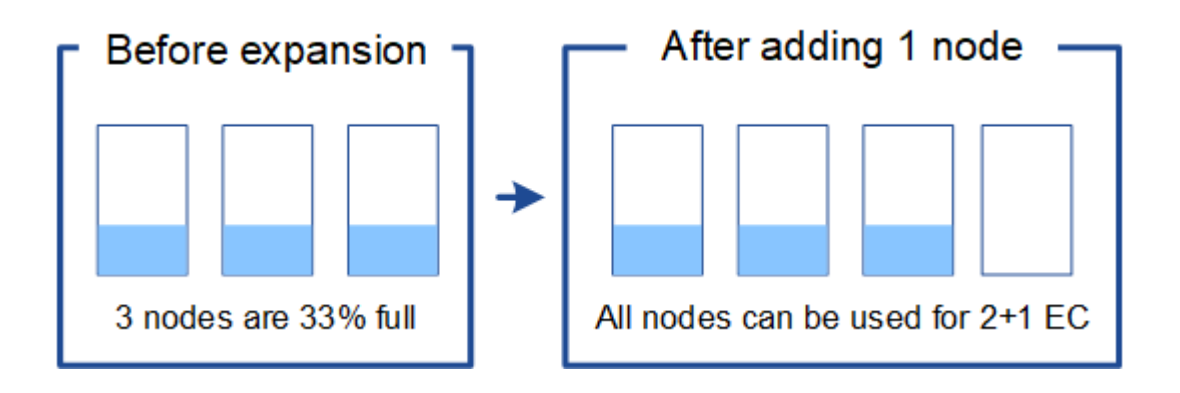

示例 **2** :扩展使用 **6+3** 纠删编码的三站点网格

此示例显示了如何为多站点网格制定扩展计划,该网格采用的纠删编码方案包含更多片段。尽管这些示例之间存 在差异,但建议的扩展计划非常相似。

假设满足以下条件:

- 所有数据均使用 6+3 纠删编码方案进行存储。使用 6+3 纠删编码方案时,每个对象将存储为 9 个片段,每 个片段将保存到不同的存储节点。
- 您有三个站点,每个站点有四个存储节点(共 12 个节点)。每个节点的总容量为 100 TB 。
- 要通过添加新的 100 TB 存储节点进行扩展。
- 您希望最终在新旧节点之间平衡经过纠删编码的数据。

根据执行扩展时存储节点的容量,您可以选择多种方法。

• \* 如果现有节点已满,请添加九个 100 TB 存储节点(每个站点三个) \*

在此示例中, 12 个现有节点已满。由于没有可用容量,您必须立即添加九个节点( 900 TB 的额外容量 ),才能继续 6+3 纠删编码。

扩展完成后,对对象进行纠删编码后,所有片段都将放置在新节点上。

 $\sf (i)$ 

此扩展可添加 k+m\_nodes 。为了实现冗余,建议添加 12 个节点(每个站点四个)。如果 在现有节点已满 100% 时仅添加 k+m expansion Storage Node ,则所有新对象都会存储在 扩展节点上。如果任何新节点变得不可用,即使是暂时不可用, StorageGRID 也无法满足 ILM 要求。

• \* 如果现有节点已满 75% ,请添加六个 100 TB 存储节点(每个站点两个) \*

在此示例中, 12 个现有节点已满 75% 。由于可用容量为 300 TB (每个节点 25 TB ),因此,如果您现在 执行扩展,则只需添加六个节点。您应向这三个站点中的每个站点添加两个节点。

添加 600 TB 的存储容量后,您可以继续 6+3 纠删编码,并最终在所有节点之间平衡经过纠删编码的数据。

• \* 如果现有节点已满 50% ,请添加三个 100 TB 存储节点(每个站点一个) \*

在此示例中, 12 个现有节点已满 50% 。由于可用容量为 600 TB (每个节点 50 TB ),因此,如果您现在 执行扩展,则只需添加三个节点。您应向这三个站点中的每个站点添加一个节点。

添加 300 TB 的存储容量后,您可以继续 6+3 纠删编码,并最终在所有节点之间平衡经过纠删编码的数据。

<span id="page-8-0"></span>重新平衡经过纠删编码的数据的注意事项

如果要执行扩展以添加存储节点,并且 ILM 策略包含一个或多个用于擦除代码数据的 ILM 规则,则可能需要在扩展完成后执行 EC 重新平衡操作步骤 。

例如,如果您无法为所使用的纠删编码方案添加建议数量的存储节点,则可能需要运行 EC 重新平衡操作步骤 以存储其他经过纠删编码的对象。

查看这些注意事项后,请执行扩展,然后转到 [添加存储节点后](#page-47-0)[重](#page-47-0)[新](#page-47-0)[平衡经](#page-47-0)[过](#page-47-0)[纠](#page-47-0)[删编码的数据](#page-47-0) 以运行操作步骤 。

什么是 **EC** 重新平衡?

EC 重新平衡是扩展存储节点后可能需要的 StorageGRID 操作步骤 。操作步骤 将作为主管理节点上的命令行脚 本运行。运行 EC 重新平衡操作步骤 时, StorageGRID 会在站点的现有存储节点和新扩展的存储节点之间重新 分布经过擦除编码的片段。

EC 重新平衡操作步骤 :

- 仅移动经过纠删编码的对象数据。它不会移动复制的对象数据。
- 在站点内重新分布数据。它不会在站点之间移动数据。
- 在站点的所有存储节点之间重新分布数据。它不会在存储卷中重新分配数据。
- 在确定从何处移动经过纠删编码的数据时,不会考虑每个存储节点上的复制数据使用情况

完成 EC 重新平衡操作步骤 后:

• 经过纠删编码的数据会从可用空间较少的存储节点移至可用空间较多的存储节点。

- •由于 EC 重新平衡操作步骤 不会移动复制的对象副本,因此存储节点之间的已用( % )值可能会保持不 同。
- 擦除编码对象的数据保护将保持不变。

当 EC 重新平衡操作步骤 运行时, ILM 操作以及 S3 和 Swift 客户端操作的性能可能会受到影响。因此,您只能 在有限情况下执行此操作步骤 。

何时不执行 **EC** 重新平衡

例如,当您不需要执行 EC 重新平衡时,请考虑以下几点:

- StorageGRID 正在一个站点上运行,该站点包含三个存储节点。
- ILM 策略对大于 1.0 MB 的所有对象使用 2+1 擦除编码规则,对较小的对象使用双副本复制规则。
- 所有存储节点均已完全满,并且已在主要严重性级别触发 \* 对象存储空间不足 \* 警报。建议执行扩展操作步 骤 以添加存储节点。

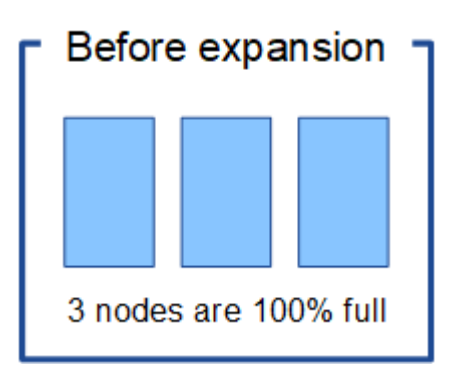

要在此示例中扩展站点,建议您添加三个或更多新的存储节点。StorageGRID 需要三个存储节点来执行 2+1 纠 删编码,以便可以将两个数据片段和一个奇偶校验片段放置在不同的节点上。

添加三个存储节点后,原始存储节点将保持全满状态,但可以继续将对象载入新节点上的 2+1 纠删编码方案 中。在这种情况下,不建议运行 EC 重新平衡操作步骤 : 运行操作步骤 将暂时降低性能,这可能会影响客户端 操作。

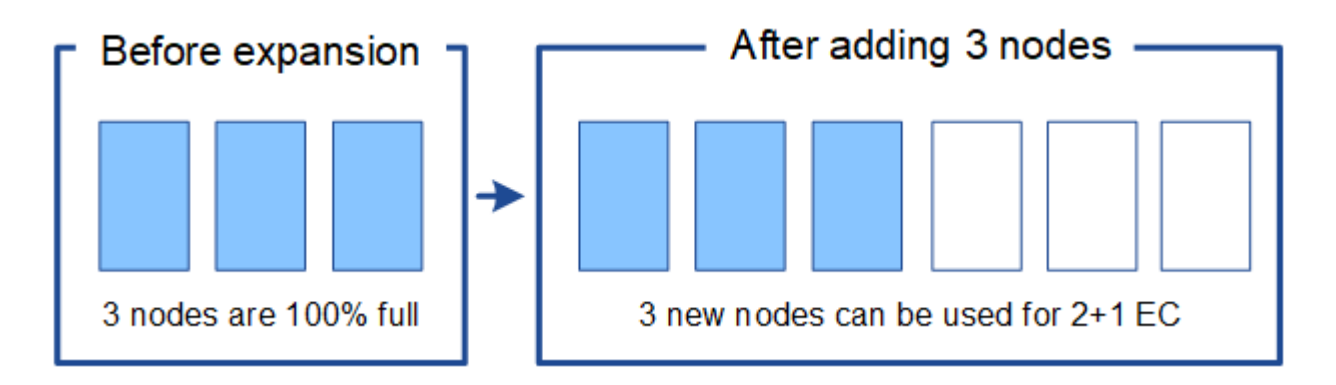

何时执行 **EC** 重新平衡

例如,您应在何时执行 EC 重新平衡操作步骤 ,请考虑相同的示例,但假定您只能添加两个存储节点。由于 2+1 纠删编码至少需要三个存储节点,因此新节点不能用于纠删编码的数据。

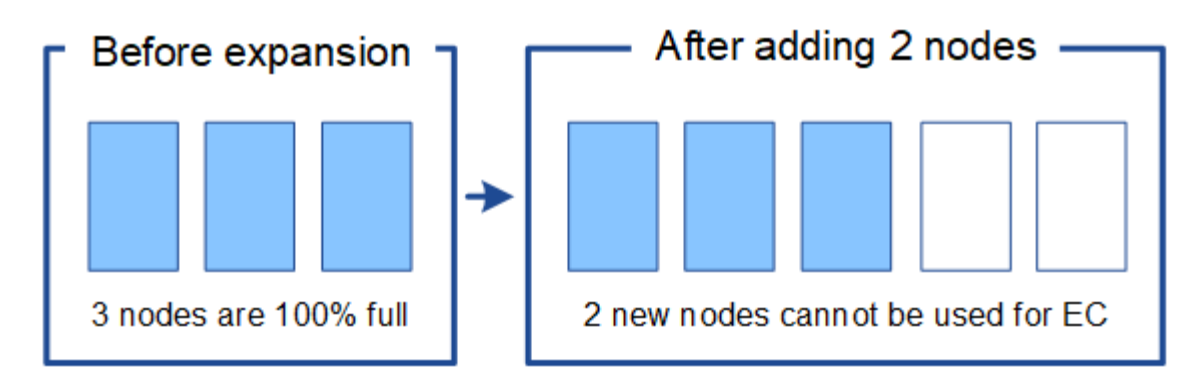

要解析此问题描述 并使用新的存储节点,您可以运行 EC 重新平衡操作步骤 。运行此操作步骤 时, StorageGRID 会在站点的所有存储节点之间重新分发经过纠删编码的数据和奇偶校验片段。在此示例中,当 EC 重新平衡操作步骤 完成后,所有五个节点的容量现在仅为 60% ,并且可以继续将对象载入所有存储节点上的 2+1 纠删编码方案。

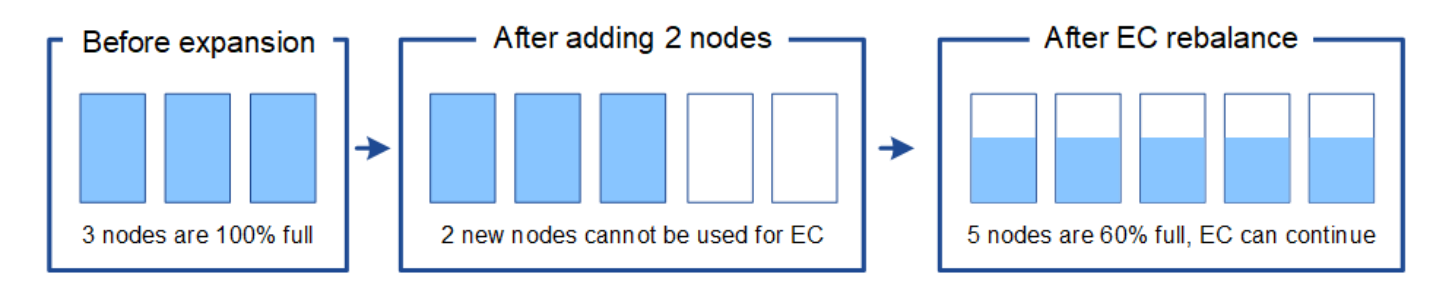

**EC** 重新平衡的要求

通常,您只能在有限情况下运行 EC 重新平衡操作步骤 。具体而言,只有在以下所有陈述均正确的情况下,才 应执行 EC 重新平衡:

- 您可以对对象数据使用纠删编码。
- 已针对站点上的一个或多个存储节点触发 \* 对象存储空间不足 \* 警报,表示这些节点已满 80% 或以上。
- 您无法为正在使用的纠删编码方案添加建议数量的新存储节点。请参见 [为](#page-5-0)[经](#page-5-0)[过](#page-5-0)[纠](#page-5-0)[删编码的对象添加存储容](#page-5-0) [量。](#page-5-0)
- 当 EC 重新平衡操作步骤 正在运行时, S3 和 Swift 客户端的写入和读取操作可以容忍较低的性能。

**EC** 重新平衡操作步骤 如何与其他维护任务进行交互

您不能在运行 EC 重新平衡操作步骤 的同时执行某些维护过程。

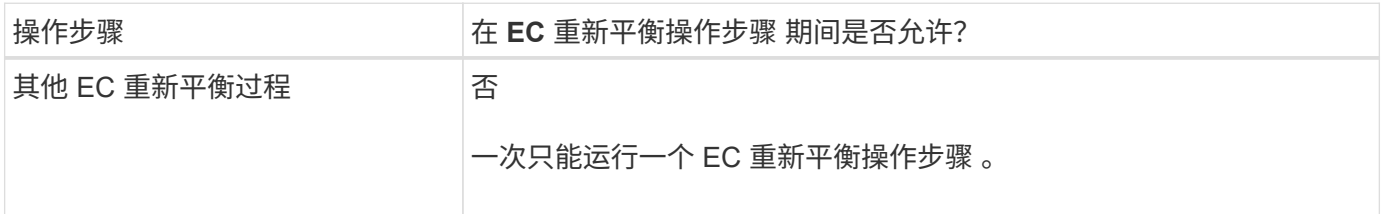

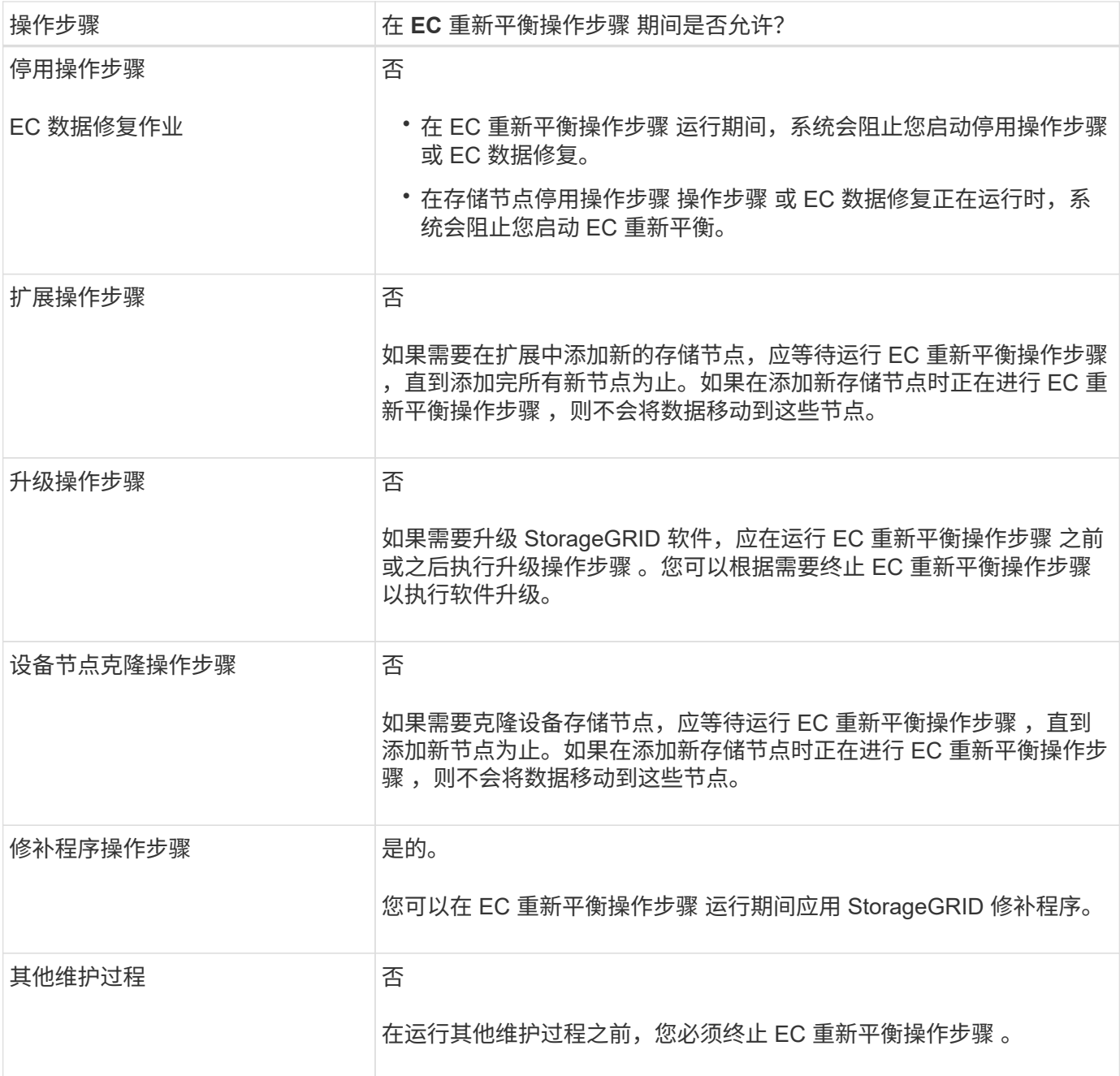

**EC** 重新平衡操作步骤 如何与 **ILM** 交互

在运行 EC 重新平衡操作步骤 时,请避免进行可能会更改现有纠删编码对象位置的 ILM 更改。例如,请勿开始 使用具有不同擦除编码配置文件的 ILM 规则。如果需要进行此类 ILM 更改,应中止 EC 重新平衡操作步骤 。

## 添加元数据容量

要确保为对象元数据提供足够的可用空间,您可能需要执行扩展操作步骤 以在每个站点添 加新的存储节点。

StorageGRID 会为每个存储节点的卷 0 上的对象元数据预留空间。每个站点维护三个所有对象元数据副本,这 些副本均匀分布在所有存储节点上。

您可以使用网格管理器监控存储节点的元数据容量,并估计元数据容量的使用速度。此外,当已用元数据空间达

到特定阈值时,系统会为存储节点触发 \* 低元数据存储 \* 警报。

请注意,根据网格的使用方式,网格的对象元数据容量消耗速度可能比其对象存储容量更快。例如,如果您通常 要载入大量小对象或向对象添加大量用户元数据或标记,则即使仍有足够的对象存储容量,您可能需要添加存储 节点以增加元数据容量。

有关详细信息,请参见以下内容:

- [管理对象元数据存储](https://docs.netapp.com/zh-cn/storagegrid-116/admin/managing-object-metadata-storage.html)
- [监控](https://docs.netapp.com/zh-cn/storagegrid-116/monitor/monitoring-storage-capacity.html#monitor-object-metadata-capacity-for-each-storage-node)[每个存储节点的对象元数据容量](https://docs.netapp.com/zh-cn/storagegrid-116/monitor/monitoring-storage-capacity.html#monitor-object-metadata-capacity-for-each-storage-node)

#### 增加元数据容量的准则

在添加存储节点以增加元数据容量之前,请查看以下准则和限制:

- 假设有足够的对象存储容量可用,则为对象元数据提供更多的可用空间将增加可存储在 StorageGRID 系统 中的对象数量。
- 您可以通过向每个站点添加一个或多个存储节点来增加网格的元数据容量。
- 在任何给定存储节点上为对象元数据预留的实际空间取决于元数据预留空间存储选项(系统范围设置),分 配给节点的 RAM 量以及节点卷 0 的大小。请参见的说明 [管理](https://docs.netapp.com/zh-cn/storagegrid-116/admin/index.html) [StorageGRID](https://docs.netapp.com/zh-cn/storagegrid-116/admin/index.html)。
- 您不能通过向现有存储节点添加存储卷来增加元数据容量,因为元数据仅存储在卷 0 上。
- 您不能通过添加新站点来增加元数据容量。
- StorageGRID 会为每个站点上的所有对象元数据保留三个副本。因此,系统的元数据容量受最小站点的元数 据容量限制。
- 在添加元数据容量时,应向每个站点添加相同数量的存储节点。

添加存储节点时如何重新分配元数据

在扩展中添加存储节点时, StorageGRID 会将现有对象元数据重新分发到每个站点的新节点,从而增加网格的 整体元数据容量。无需用户操作。

下图显示了在扩展中添加存储节点时 StorageGRID 如何重新分发对象元数据。图的左侧表示扩展之前三个存储 节点的卷 0 。元数据占用了每个节点可用元数据空间的相对较大部分,并且已触发 "\* 低元数据存储 \* " 警报。

图的右侧显示了在向站点添加两个存储节点后如何重新分配现有元数据。每个节点上的元数据数量已减少,不再 触发 \* 元数据存储不足 \* 警报,并且可用于元数据的空间已增加。

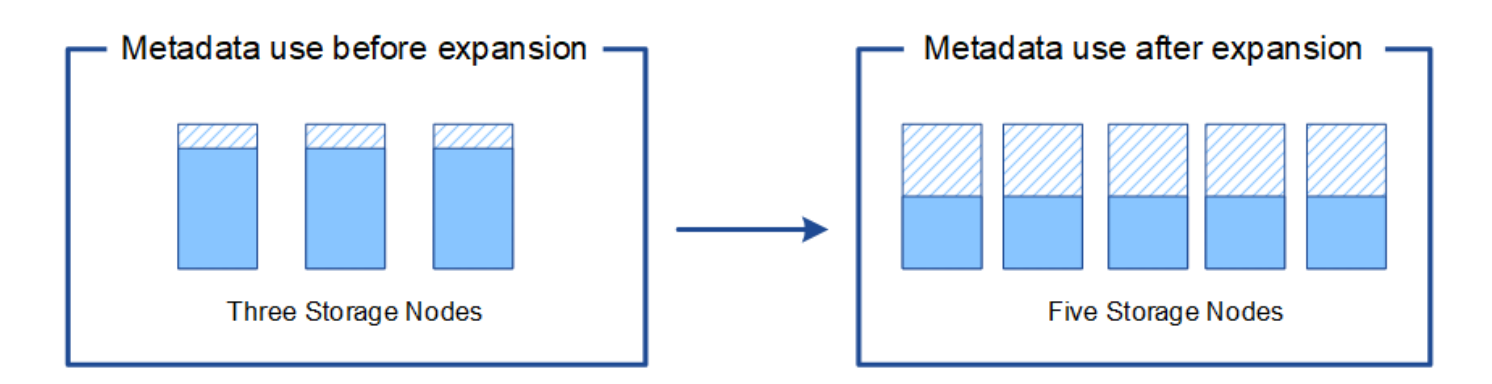

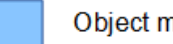

Object metadata

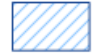

Reserved metadata space

添加网格节点以向系统添加功能

您可以通过向现有站点添加新的网格节点来为 StorageGRID 系统添加冗余或其他功能。

例如,您可以选择添加其他网关节点以支持创建网关节点的高可用性组,也可以在远程站点添加管理节点以允许 使用本地节点进行监控。

您可以通过单个扩展操作向一个或多个现有站点添加以下一种或多种类型的节点:

- 非主管理节点
- 存储节点
- 网关节点
- 归档节点

准备添加网格节点时,请注意以下限制:

- 主管理节点会在初始安装期间部署。在扩展期间,不能添加主管理节点。
- 您可以在同一扩展中添加存储节点和其他类型的节点。
- 添加存储节点时,必须仔细规划新节点的数量和位置。请参见 [添加对象容量的准则](#page-3-1)。
- 如果要添加归档节点,请注意,每个归档节点仅通过 Tivoli Storage Manager ( TSM )中间件支持磁带。
- 如果在不可信客户端网络页面上将 \* 新节点客户端网络默认 \* 选项设置为 \* 不可信 \* ,则使用客户端网络连 接到扩展节点的客户端应用程序必须使用负载平衡器端点端口( \* 配置 \* > \* 网络 \* > \* 不可信客户端网络 \* )进行连接。请参见的说明 [管理](https://docs.netapp.com/zh-cn/storagegrid-116/admin/index.html) [StorageGRID](https://docs.netapp.com/zh-cn/storagegrid-116/admin/index.html) 更改新节点的设置并配置负载平衡器端点。

添加新站点

您可以通过添加新站点来扩展 StorageGRID 系统。

#### 添加站点的准则

在添加站点之前,请查看以下要求和限制:

- 每个扩展操作只能添加一个站点。
- 不能在同一扩展中向现有站点添加网格节点。
- 所有站点必须至少包含三个存储节点。
- 添加新站点不会自动增加可存储的对象数量。网格的总对象容量取决于每个站点的可用存储容量, ILM 策略 和元数据容量。
- 在估算新站点的规模时,您必须确保其包含足够的元数据容量。

StorageGRID 会为每个站点上的所有对象元数据保留一份副本。添加新站点时,您必须确保它包含足够的元 数据容量来容纳现有对象元数据,以及足够的元数据容量来支持增长。

有关详细信息,请参见以下内容:

- [管理对象元数据存储](https://docs.netapp.com/zh-cn/storagegrid-116/admin/managing-object-metadata-storage.html)
- [监控](https://docs.netapp.com/zh-cn/storagegrid-116/monitor/monitoring-storage-capacity.html#monitor-object-metadata-capacity-for-each-storage-node)[每个存储节点的对象元数据容量](https://docs.netapp.com/zh-cn/storagegrid-116/monitor/monitoring-storage-capacity.html#monitor-object-metadata-capacity-for-each-storage-node)
- 您必须考虑站点之间的可用网络带宽以及网络延迟级别。元数据更新会在站点之间持续复制,即使所有对象 都仅存储在要载入的站点上也是如此。
- 由于 StorageGRID 系统在扩展期间仍可正常运行,因此您必须在启动扩展操作步骤 之前查看 ILM 规则。您 必须确保在扩展操作步骤 完成之前不会将对象副本存储到新站点。

例如,在开始扩展之前,请确定是否有任何规则使用默认存储池(所有存储节点)。如果有,则必须创建一 个包含现有存储节点的新存储池,并更新 ILM 规则以使用新存储池。否则,一旦新站点上的第一个节点变为 活动状态,对象就会复制到该站点。

有关在添加新站点时更改 ILM 的详细信息,请参见说明中的更改 ILM 策略示例 [使用](https://docs.netapp.com/zh-cn/storagegrid-116/ilm/index.html) [ILM](https://docs.netapp.com/zh-cn/storagegrid-116/ilm/index.html) [管理对象](https://docs.netapp.com/zh-cn/storagegrid-116/ilm/index.html)。

## <span id="page-14-0"></span>收集所需材料

在执行扩展操作之前,请收集相关材料并安装和配置任何新的硬件和网络。

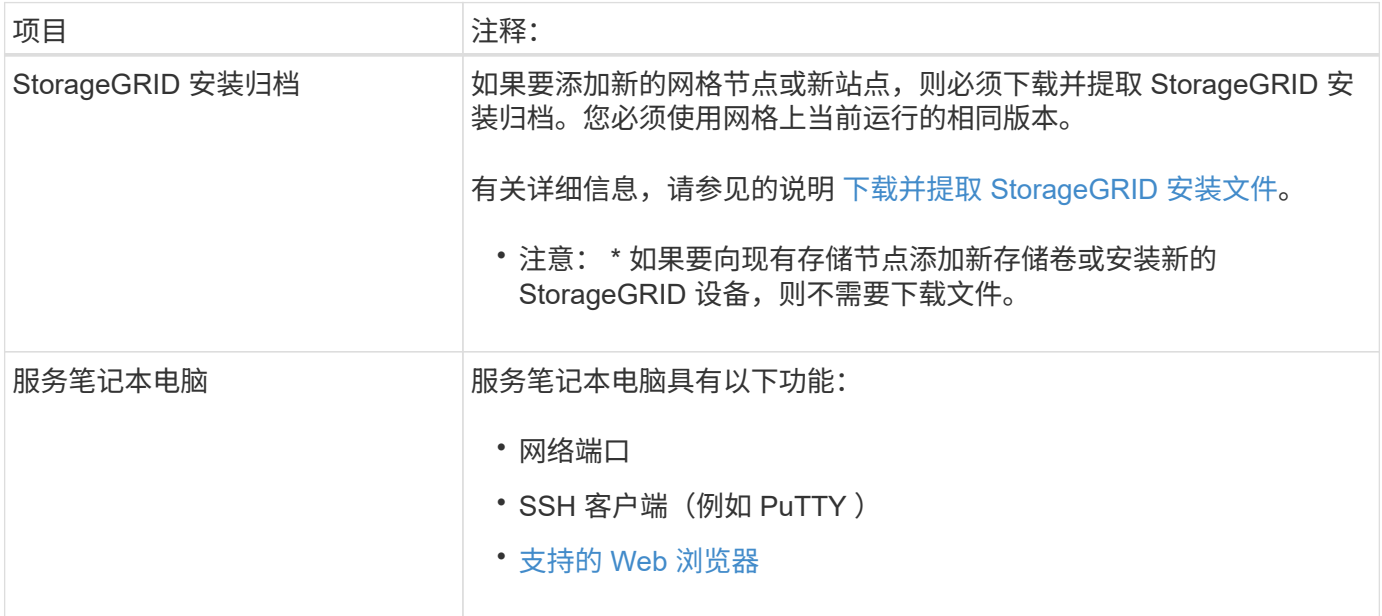

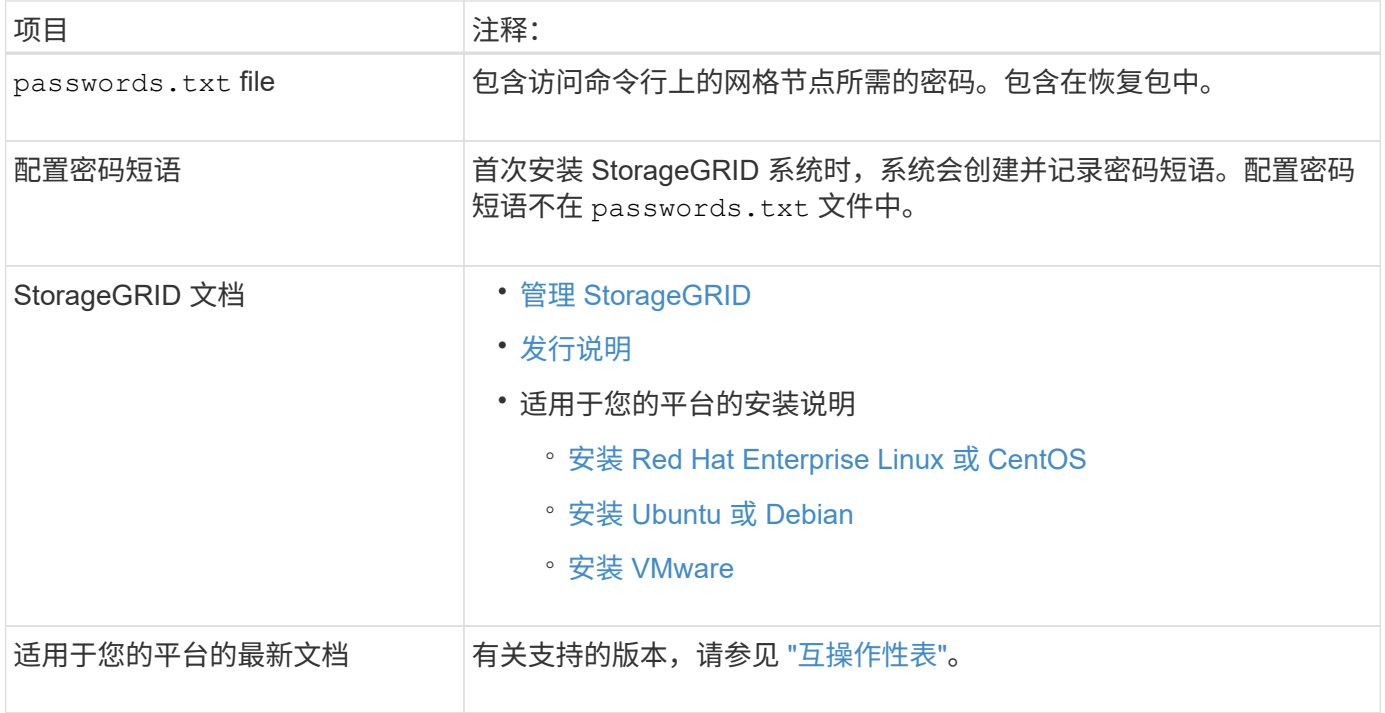

## 下载并提取 **StorageGRID** 安装文件

【下载并提取安装文件】

在添加新网格节点或新站点之前,必须下载相应的 StorageGRID 安装归档并提取文件。

关于此任务

您必须使用网格上当前运行的 StorageGRID 版本执行扩展操作。

### 步骤

1. 转到 StorageGRID 的 "NetApp 下载 " 页面。

["NetApp](https://mysupport.netapp.com/site/products/all/details/storagegrid/downloads-tab) [下](https://mysupport.netapp.com/site/products/all/details/storagegrid/downloads-tab)[载](https://mysupport.netapp.com/site/products/all/details/storagegrid/downloads-tab)[:](https://mysupport.netapp.com/site/products/all/details/storagegrid/downloads-tab) [StorageGRID"](https://mysupport.netapp.com/site/products/all/details/storagegrid/downloads-tab)

- 2. 选择网格上当前运行的 StorageGRID 版本。
- 3. 使用您的 NetApp 帐户的用户名和密码登录。
- 4. 阅读最终用户许可协议,选中复选框,然后选择 \* 接受并继续 \* 。
- 5. 在下载页面的 \* 安装 StorageGRID \* 列中,为您的平台选择 ` .tgz` 或 ` .zip` 文件。

安装归档文件中显示的版本必须与当前安装的软件版本匹配。

如果您在服务笔记本电脑上运行 Windows ,请使用 ` .zip` 文件。

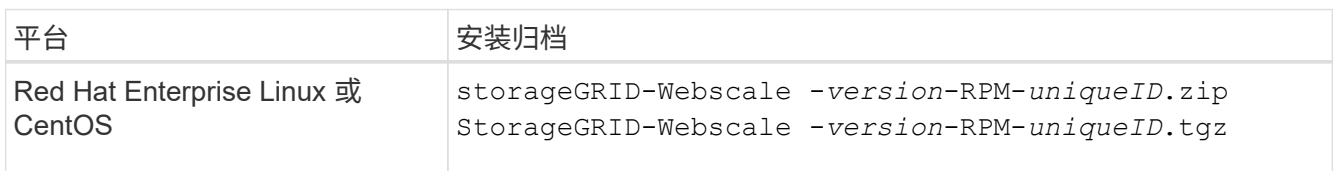

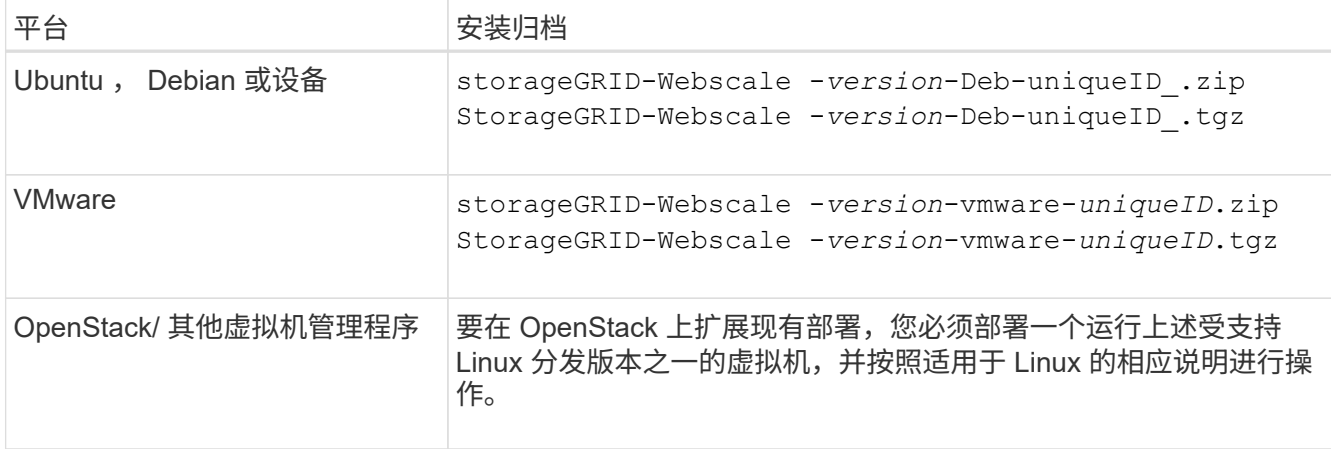

### 6. 下载并提取归档文件。

7. 按照适用于您的平台的步骤,根据您的平台,计划的网格拓扑以及您将如何扩展 StorageGRID 系统来选择 所需的文件。

步骤中为每个平台列出的路径与归档文件安装的顶级目录相对。

8. 如果要扩展 Red Hat Enterprise Linux 或 CentOS 系统,请选择相应的文件。

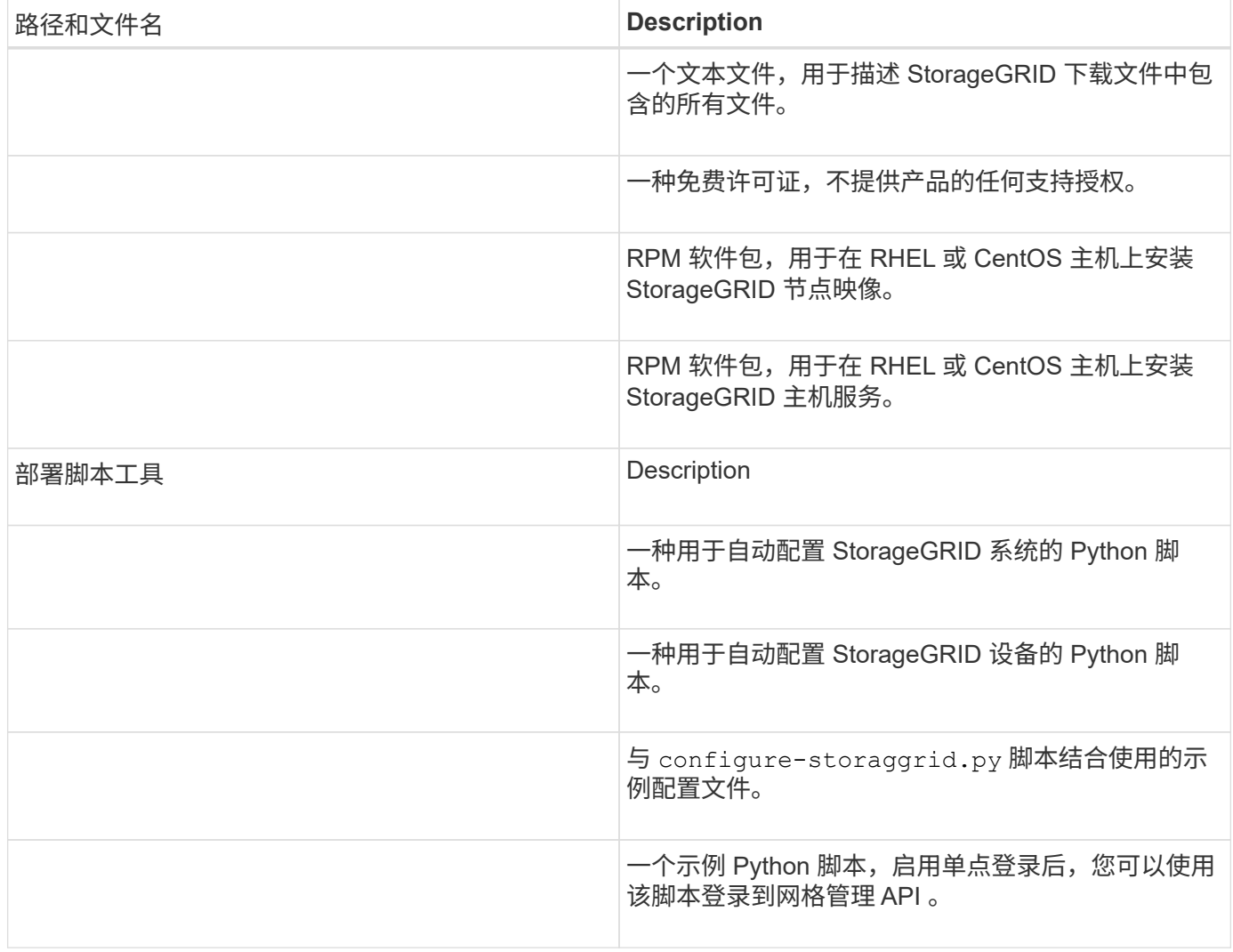

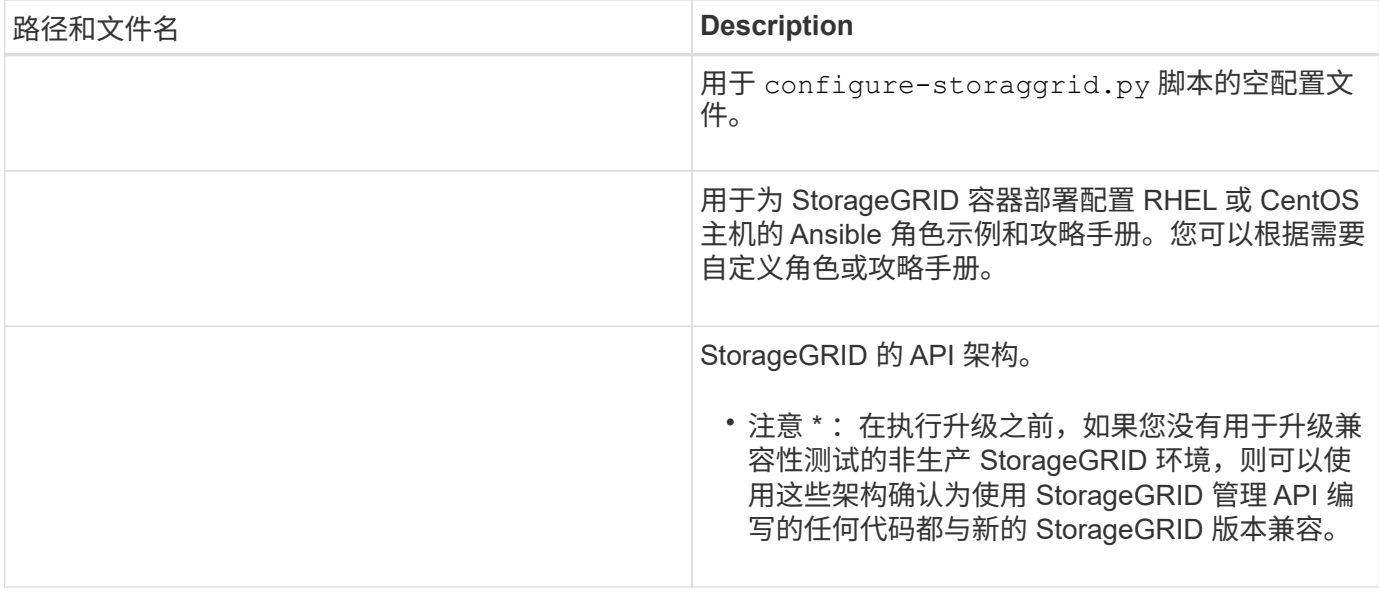

## 1. 如果要扩展 Ubuntu 或 Debian 系统,请选择相应的文件。

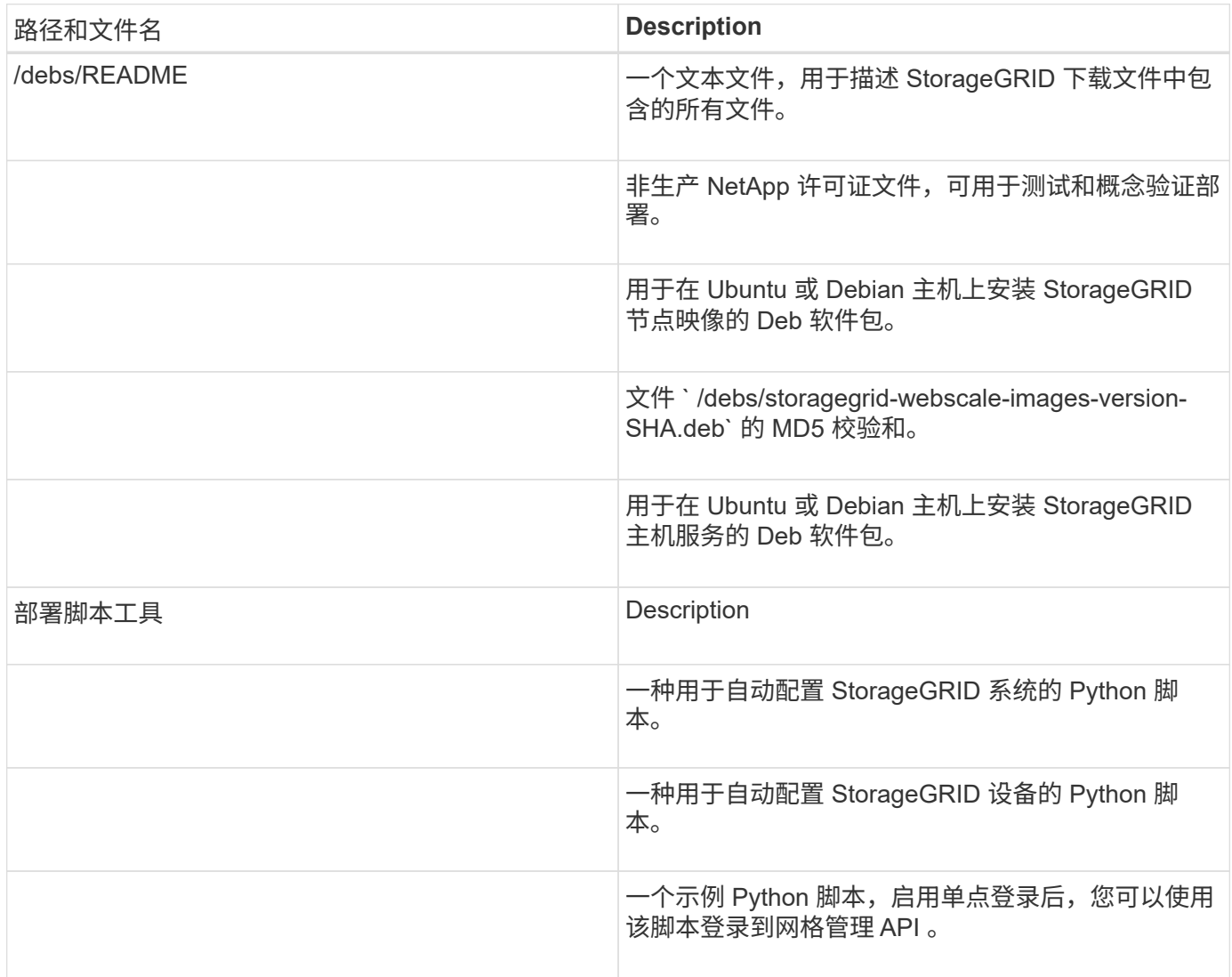

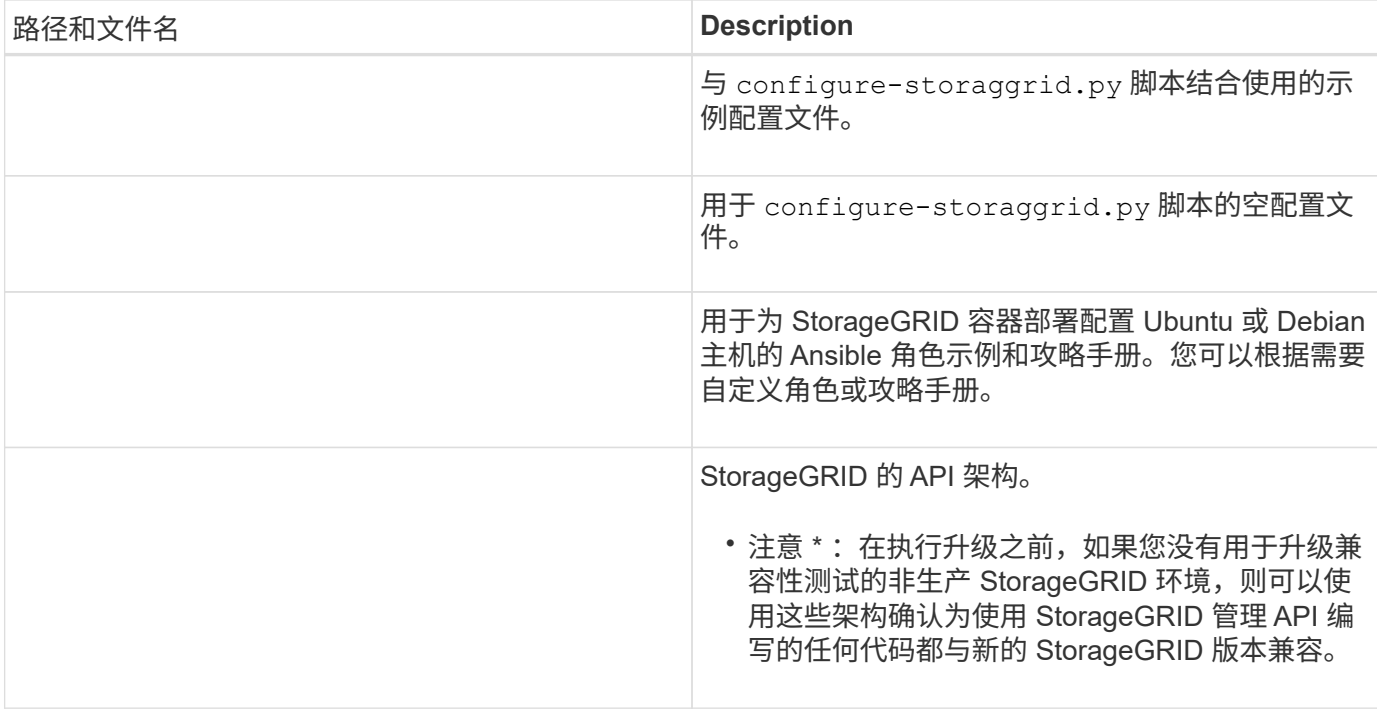

## 1. 如果要扩展 VMware 系统,请选择相应的文件。

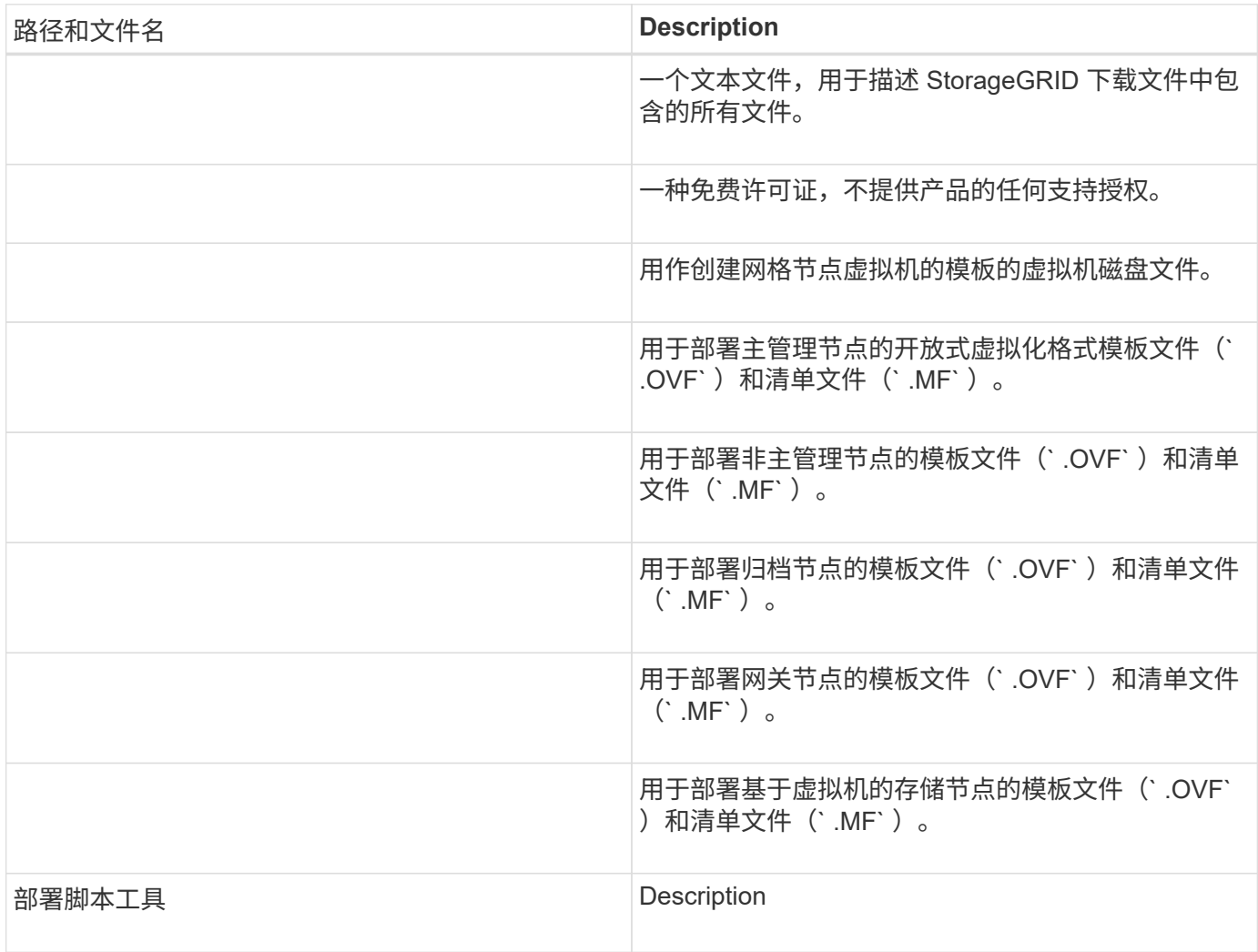

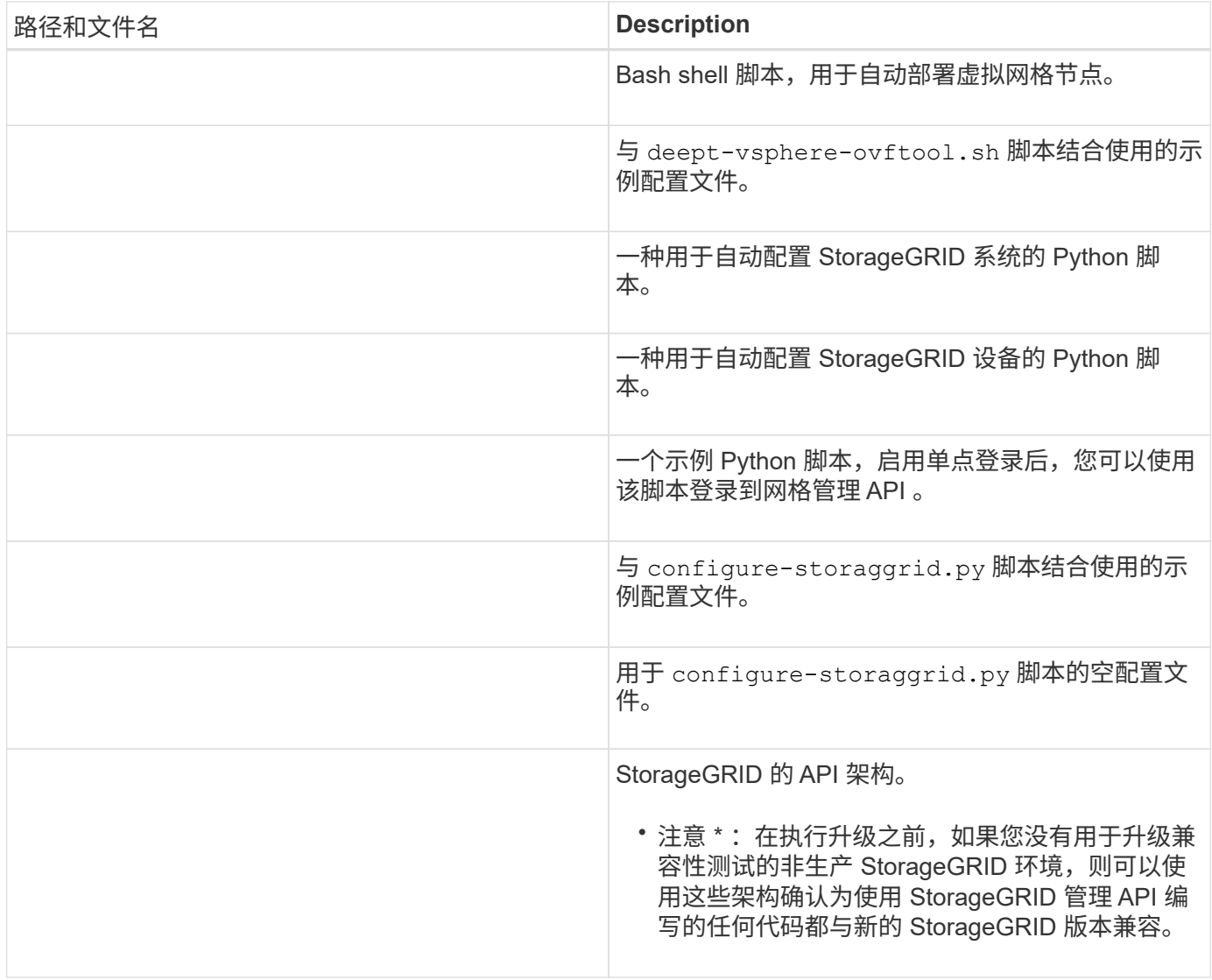

1. 如果要扩展基于 StorageGRID 设备的系统,请选择相应的文件。

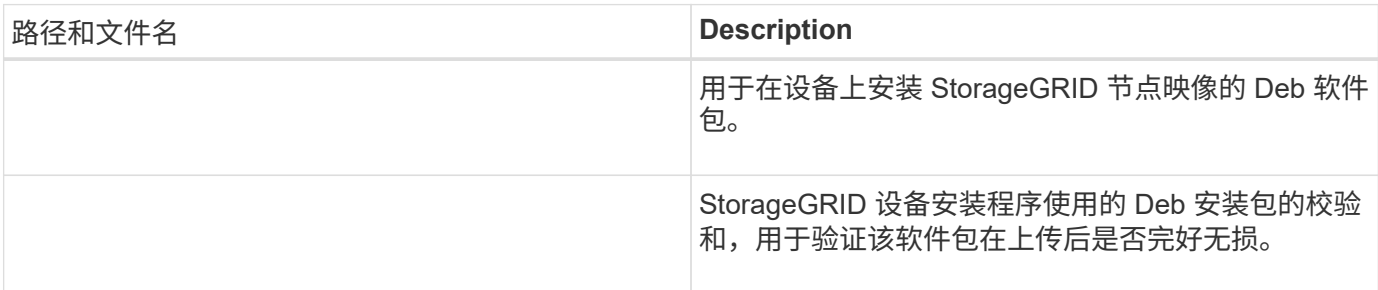

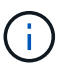

对于设备安装,只有在需要避免网络流量时,才需要这些文件。设备可以从主管理节点下载所需 文件。

## 验证硬件和网络连接

开始扩展 StorageGRID 系统之前,请确保满足以下要求:

• 已安装并配置支持新网格节点或新站点所需的硬件。

- 所有新节点都具有指向所有现有节点和新节点的双向通信路径(网格网络的一项要求)。
- 主管理节点可以与用于托管 StorageGRID 系统的所有扩展服务器进行通信。
- 如果任何新节点的子网上有一个网格网络 IP 地址,而此地址以前未使用过,则表示您已使用 [已添加新](#page-28-0)[子](#page-28-0)[网](#page-28-0) 到网格网络子网列表。否则,您必须取消扩展,添加新子网并重新启动操作步骤 。
- 您未在网格节点之间或 StorageGRID 站点之间的网格网络上使用网络地址转换( Network Address Translation , NAT )。如果您对网格网络使用专用 IPv4 地址,则这些地址必须可从每个站点的每个网格节 点直接路由。只有在使用对网格中的所有节点都透明的通道应用程序时,才支持使用 NAT 在公有 网段中桥 接网格网络,这意味着网格节点不需要了解公有 IP 地址。

此 NAT 限制特定于网格节点和网格网络。您可以根据需要在外部客户端和网格节点之间使用 NAT ,例如为 网关节点提供公有 IP 地址。

## <span id="page-20-0"></span>添加存储卷

将存储卷添加到存储节点

您可以通过添加其他存储卷来扩展存储卷数量不超过 16 个的存储节点的存储容量。您可 能需要将存储卷添加到多个存储节点,以满足对复制的或经过纠删编码的副本的 ILM 要 求。

您需要的内容

在添加存储卷之前,请查看 [添加对象容量的准则](#page-3-1) 确保您知道在何处添加卷以满足 ILM 策略的要求。

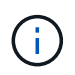

这些说明仅适用于基于软件的存储节点。请参见 [将扩展架添加到已部署的](https://docs.netapp.com/zh-cn/storagegrid-116/sg6000/adding-expansion-shelf-to-deployed-sg6060.html)[SG6060](https://docs.netapp.com/zh-cn/storagegrid-116/sg6000/adding-expansion-shelf-to-deployed-sg6060.html)[或](https://docs.netapp.com/zh-cn/storagegrid-116/sg6000/adding-expansion-shelf-to-deployed-sg6060.html)[SG60X](https://docs.netapp.com/zh-cn/storagegrid-116/sg6000/adding-expansion-shelf-to-deployed-sg6060.html) 了解 如何通过安装扩展架将存储卷添加到SG6060或SG60X。无法扩展其他设备存储节点。

关于此任务

存储节点的底层存储分为多个存储卷。存储卷是基于块的存储设备,由 StorageGRID 系统格式化并挂载以存储 对象。每个存储节点最多可支持 16 个存储卷,在网格管理器中称为 *object stores* 。

ă.

对象元数据始终存储在对象存储 0 中。

每个对象存储都挂载在与其 ID 对应的卷上。例如, ID 为 0000 的对象存储对应于 ` /var/local/rangedb/0` 挂载 点。

在添加新存储卷之前,请使用网格管理器查看每个存储节点的当前对象存储以及相应的挂载点。您可以在添加存 储卷时使用此信息。

步骤

1. 选择 \* 节点 \* > \* 站点 \_\* > \* 存储节点 \_\* > \* 存储 \* 。

2. 向下滚动以查看每个卷和对象存储的可用存储容量。

对于设备存储节点,每个磁盘的全球通用名称与在 SANtricity 软件(连接到设备存储控制器的管理软件)中 杳看标准卷属性时显示的卷全球通用标识符( WWID) 匹配。

为了帮助您解释与卷挂载点相关的磁盘读取和写入统计信息,磁盘设备表的 \* 名称 \* 列(即 *sdc* , *sdd* , *sde* 等)中显示的名称的第一部分与卷表的 \* 设备 \* 列中显示的值匹配。

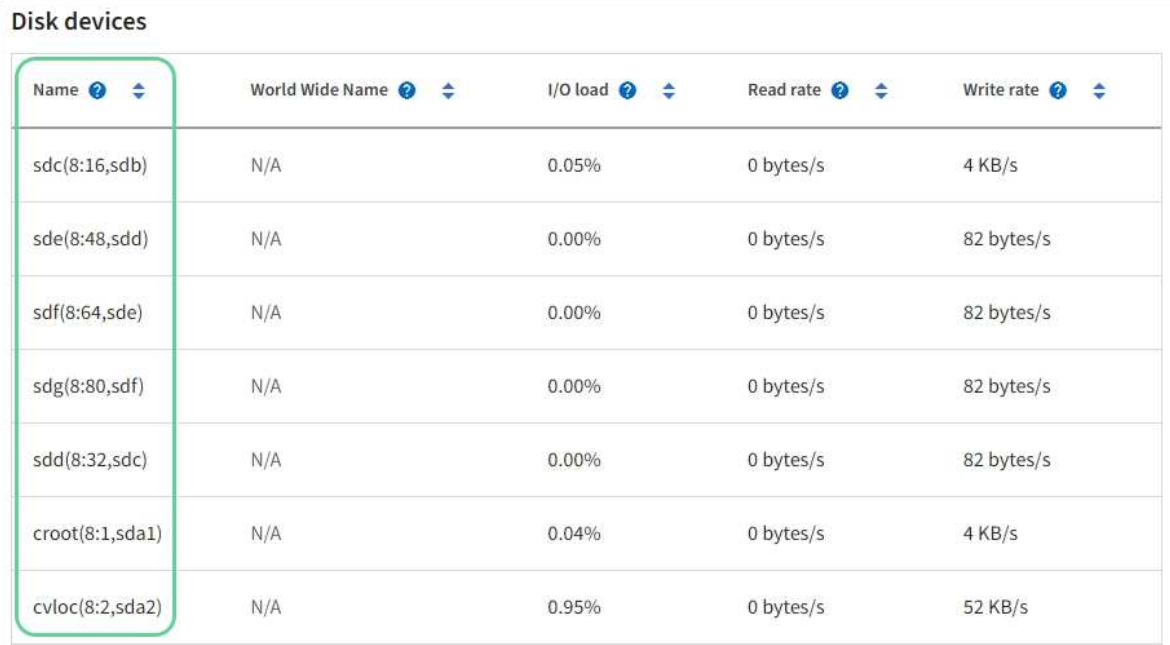

#### Volumes

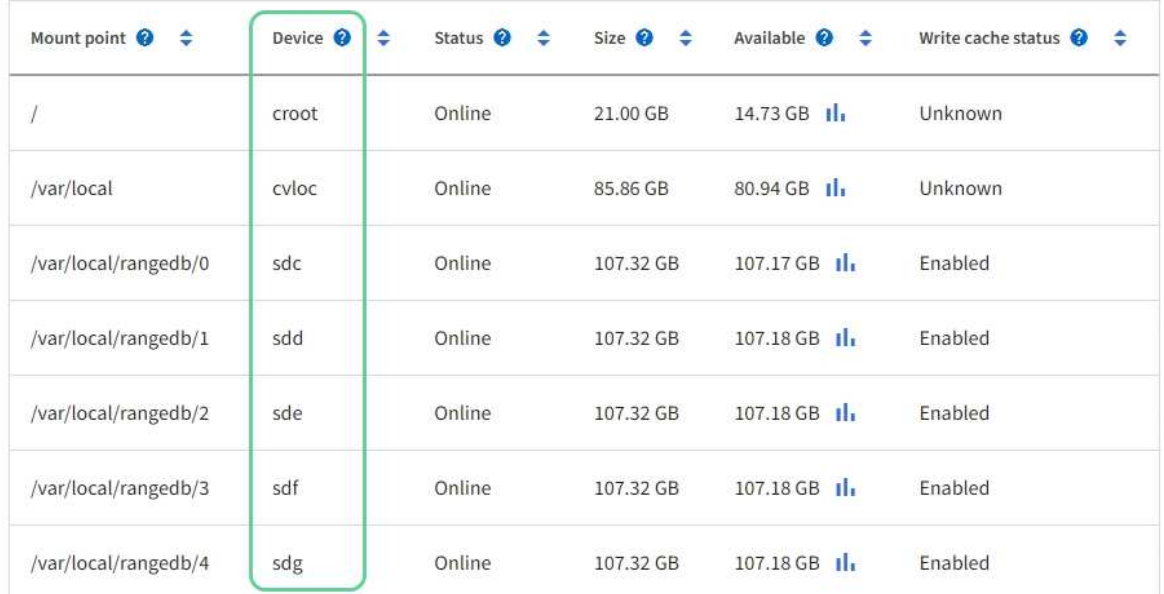

## Object stores

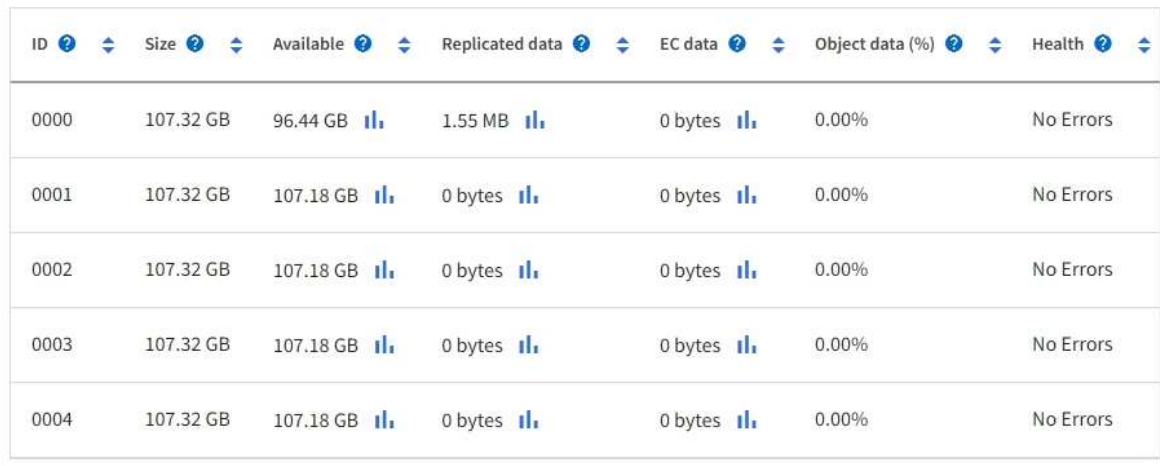

- 3. 按照适用于您的平台的说明向存储节点添加新存储卷。
	- [VMware](#page-22-0) [:将存储卷添加到存储节点](#page-22-0)
	- [Linux](#page-24-0) [:将](#page-24-0)[直](#page-24-0)[连](#page-24-0)[卷或](#page-24-0) [SAN](#page-24-0) [卷添加到存储节点](#page-24-0)

### <span id="page-22-0"></span>**VMware** :将存储卷添加到存储节点

如果某个存储节点包含的存储卷少于 16 个, 则可以使用 VMware vSphere 添加卷来增加 其容量。

您需要的内容

• 您可以访问有关安装适用于 VMware 的 StorageGRID 部署的说明。

◦ [安装](https://docs.netapp.com/zh-cn/storagegrid-116/vmware/index.html) [VMware](https://docs.netapp.com/zh-cn/storagegrid-116/vmware/index.html)

- 您已有 passwords.txt 文件。
- 您具有特定的访问权限。

(i)

在软件升级,恢复操作步骤 或其他扩展操作步骤 处于活动状态时,请勿尝试向存储节点添加存储 卷。

关于此任务

添加存储卷时,此存储节点将暂时不可用。您应一次在一个存储节点上执行此操作步骤 ,以避免影响面向客户 端的网格服务。

步骤

- 1. 如有必要,请安装新的存储硬件并创建新的 VMware 数据存储库。
- 2. 向虚拟机添加一个或多个硬盘以用作存储(对象存储)。
	- a. 打开 VMware vSphere Client 。
	- b. 编辑虚拟机设置以添加一个或多个附加硬盘。

硬盘通常配置为虚拟机磁盘( Virtual Machine Disk , VMDK )。VMDK 的使用更广泛,管理更方便,而 RDM 则可以为使用较大对象大小(例如大于 100 MB )的工作负载提供更好的性能。有关向虚拟机添加硬 盘的详细信息,请参见 VMware vSphere 文档。

3. 使用 VMware vSphere Client 中的 \* 重新启动子操作系统 \* 选项或在与虚拟机的 ssh 会话中输入以下命令来 重新启动虚拟机:sudo reboot

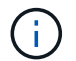

请勿使用 \* 关闭电源 \* 或 \* 重置 \* 重新启动虚拟机。

- 4. 配置新存储以供存储节点使用:
	- a. 登录到网格节点:
		- i. 输入以下命令: ssh admin@ grid\_node\_ip\_
		- ii. 输入 passwords.txt 文件中列出的密码。
		- iii. 输入以下命令切换到 root : su -

iv. 输入 passwords.txt 文件中列出的密码。以 root 用户身份登录时,提示符将从 ` \$` 更改为 ` #` 。 b. 配置新存储卷:

sudo add\_rangedbs.rb

此脚本将查找任何新存储卷并提示您对其进行格式化。

a. 输入 \* 。 \* 接受格式化。

- b. 如果先前已对任何卷进行格式化,请确定是否要重新格式化这些卷。
	- 输入 \* y \* 重新格式化。
	- 输入 \* 。 n\* 可跳过重新格式化。
- c. 当系统询问时,输入 \* 。 \* 以停止存储服务。

存储服务将停止, setup rangedbs.sh 脚本将自动运行。在卷准备好用作卷集之后,服务将重新启 动。

- 5. 检查服务是否正确启动:
	- a. 查看服务器上所有服务的状态列表:

sUdo storagegRid-status

状态将自动更新。

- a. 请等待所有服务均已运行或已验证。
- b. 退出状态屏幕:

Ctrl+C

- 6. 验证存储节点是否联机:
	- a. 使用登录到网格管理器 [支持的](https://docs.netapp.com/zh-cn/storagegrid-116/admin/web-browser-requirements.html) [Web](https://docs.netapp.com/zh-cn/storagegrid-116/admin/web-browser-requirements.html) [浏览](https://docs.netapp.com/zh-cn/storagegrid-116/admin/web-browser-requirements.html)[器](https://docs.netapp.com/zh-cn/storagegrid-116/admin/web-browser-requirements.html)。
	- b. 选择 \* 支持 \* > \* 工具 \* > \* 网格拓扑 \* 。
	- c. 选择 \* 站点 \_\* > \* 存储节点 \_\* > \* LDR\* > \* 存储 \* 。
	- d. 选择 \* 配置 \* 选项卡,然后选择 \* 主 \* 选项卡。
	- e. 如果 \* 存储状态 所需 \* 下拉列表设置为只读或脱机,请选择 \* 联机 \* 。
	- f. 选择 \* 应用更改 \* 。
- 7. 要查看新对象存储,请执行以下操作:
	- a. 选择 \* 节点 \* > \* 站点 \* > \* 存储节点 \* > \* 存储 \* 。
	- b. 在 \* 对象存储 \* 表中查看详细信息。

#### 结果

您可以使用存储节点的扩展容量来保存对象数据。

## <span id="page-24-0"></span>**Linux** :将直连卷或 **SAN** 卷添加到存储节点

如果某个存储节点包含的存储卷少于 16 个, 则可以通过添加新的块存储设备, 使其对 Linux 主机可见,并将新的块设备映射添加到用于该存储节点的 StorageGRID 配置文件来 增加其容量。

您需要的内容

- 您可以访问有关为 Linux 平台安装 StorageGRID 的说明。
	- [安装](https://docs.netapp.com/zh-cn/storagegrid-116/rhel/index.html) [Red Hat Enterprise Linux](https://docs.netapp.com/zh-cn/storagegrid-116/rhel/index.html) [或](https://docs.netapp.com/zh-cn/storagegrid-116/rhel/index.html) [CentOS](https://docs.netapp.com/zh-cn/storagegrid-116/rhel/index.html)
	- [安装](https://docs.netapp.com/zh-cn/storagegrid-116/ubuntu/index.html) [Ubuntu](https://docs.netapp.com/zh-cn/storagegrid-116/ubuntu/index.html) [或](https://docs.netapp.com/zh-cn/storagegrid-116/ubuntu/index.html) [Debian](https://docs.netapp.com/zh-cn/storagegrid-116/ubuntu/index.html)
- 您已有 passwords.txt 文件。
- 您具有特定的访问权限。

(i

在软件升级,恢复操作步骤 或其他扩展操作步骤 处于活动状态时,请勿尝试向存储节点添加存储 卷。

关于此任务

添加存储卷时,此存储节点将暂时不可用。您应一次在一个存储节点上执行此操作步骤 ,以避免影响面向客户 端的网格服务。

#### 步骤

1. 安装新的存储硬件。

有关详细信息,请参见硬件供应商提供的文档。

- 2. 创建所需大小的新块存储卷。
	- 连接新磁盘驱动器并根据需要更新 RAID 控制器配置,或者在共享存储阵列上分配新的 SAN LUN 并允 许 Linux 主机访问这些 LUN 。
	- 请使用与现有存储节点上的存储卷相同的永久性命名方案。
	- 如果使用 StorageGRID 节点迁移功能,请使作为此存储节点迁移目标的其他 Linux 主机可以看到新卷。 有关详细信息,请参见有关为 Linux 平台安装 StorageGRID 的说明。
- 3. 以 root 身份或使用具有 sudo 权限的帐户登录到支持存储节点的 Linux 主机。
- 4. 确认新存储卷在 Linux 主机上可见。

您可能需要重新扫描设备。

5. 运行以下命令以临时禁用存储节点:

sUdo StorageGRID node stop <node-name>

- 6. 使用 vim 或 pico 等文本编辑器编辑存储节点的节点配置文件,该文件位于 ` /etc/storaggrid/nodes/<nodename>.conf $\phi$
- 7. 找到节点配置文件中包含现有对象存储块设备映射的部分。

在此示例中, block device RANGEDB 00 到 block device RANGEDB 03 是现有的对象存储块设备

映射。

```
NODE TYPE = VM Storage Node
ADMIN_IP = 10.1.0.2
BLOCK_DEVICE_VAR_LOCAL = /dev/mapper/sgws-sn1-var-local
BLOCK_DEVICE_RANGEDB_00 = /dev/mapper/sgws-sn1-rangedb-0
BLOCK_DEVICE_RANGEDB_01 = /dev/mapper/sgws-sn1-rangedb-1
BLOCK_DEVICE_RANGEDB_02 = /dev/mapper/sgws-sn1-rangedb-2
BLOCK_DEVICE_RANGEDB_03 = /dev/mapper/sgws-sn1-rangedb-3
GRID NETWORK TARGET = bond0.1001
ADMIN_NETWORK_TARGET = bond0.1002
CLIENT NETWORK TARGET = bond0.1003
GRID NETWORK IP = 10.1.0.3GRID NETWORK MASK = 255.255.255.0
GRID NETWORK GATEWAY = 10.1.0.1
```
8. 添加与为此存储节点添加的块存储卷对应的新对象存储块设备映射。

请务必从下一个 block device RANGEDB nn 开始。请勿留下空隙。

- 。基于以上示例,从 block device RANGEDB 04 开始。
- <sup>。</sup>在以下示例中,向节点添加了四个新的块存储卷: block device RANGEDB 04 **to** block device RANGEDB 07.

```
NODE_TYPE = VM_Storage_Node
ADMIN_IP = 10.1.0.2
BLOCK_DEVICE_VAR_LOCAL = /dev/mapper/sgws-sn1-var-local
BLOCK_DEVICE_RANGEDB_00 = /dev/mapper/sgws-sn1-rangedb-0
BLOCK DEVICE RANGEDB 01 = /dev/mapper/sqws-snl-rangedb-1BLOCK_DEVICE_RANGEDB_02 = /dev/mapper/sgws-sn1-rangedb-2
BLOCK DEVICE RANGEDB 03 = /dev/mapper/sgws-sn1-rangedb-3
BLOCK_DEVICE_RANGEDB_04 = /dev/mapper/sgws-sn1-rangedb-4
BLOCK_DEVICE_RANGEDB_05 = /dev/mapper/sgws-sn1-rangedb-5
BLOCK_DEVICE_RANGEDB_06 = /dev/mapper/sgws-sn1-rangedb-6
BLOCK_DEVICE_RANGEDB_07 = /dev/mapper/sgws-sn1-rangedb-7
GRID NETWORK TARGET = bond0.1001
ADMIN_NETWORK_TARGET = bond0.1002
CLIENT_NETWORK_TARGET = bond0.1003
GRID NETWORK IP = 10.1.0.3GRID NETWORK MASK = 255.255.255.0GRID NETWORK GATEWAY = 10.1.0.1
```
9. 运行以下命令以验证对存储节点的节点配置文件所做的更改:

sUdo StorageGRID node validate <node-name>

解决所有错误或警告,然后再继续下一步。

如果您发现类似以下内容的错误,则表示节点配置文件正在尝试将 ` <node-name>` for ` <utility>` 使用的块设备映射到 Linux 文件系统中的给定 ` <path-name>` 。 但该位置没有有效 的块设备专用文件(或指向块设备专用文件的软链接)。

Checking configuration file for node <node-name>... ERROR: BLOCK DEVICE <PURPOSE> = <path-name> <path-name> is not a valid block device

验证您输入的 ` <path-name>` 是否正确。

10. 运行以下命令以重新启动具有新块设备映射的节点:

sUdo StorageGRID node start <node-name>

- 11. 使用 passwords.txt 文件中列出的密码以管理员身份登录到存储节点。
- 12. 检查服务是否正确启动:

 $\sf (i)$ 

a. 查看服务器上所有服务的状态列表: + sUdo storagegRid-status

状态将自动更新。

- b. 请等待所有服务均已运行或已验证。
- c. 退出状态屏幕:

Ctrl+C

- 13. 配置新存储以供存储节点使用:
	- a. 配置新存储卷:

sudo add\_rangedbs.rb

此脚本将查找任何新存储卷并提示您对其进行格式化。

- a. 输入 \* 。 \* 格式化存储卷。
- b. 如果先前已对任何卷进行格式化,请确定是否要重新格式化这些卷。
	- 输入 \* y \* 重新格式化。
	- 输入 \* 。 n\* 可跳过重新格式化。
- c. 当系统询问时,输入 \* 。 \* 以停止存储服务。

存储服务将停止, setup \_rangedbs.sh 脚本将自动运行。在卷准备好用作卷集之后,服务将重新启 动。

14. 检查服务是否正确启动:

a. 查看服务器上所有服务的状态列表:

sUdo storagegRid-status

#### 状态将自动更新。

- a. 请等待所有服务均已运行或已验证。
- b. 退出状态屏幕:

Ctrl+C

- 15. 验证存储节点是否联机:
	- a. 使用登录到网格管理器 [支持的](https://docs.netapp.com/zh-cn/storagegrid-116/admin/web-browser-requirements.html) [Web](https://docs.netapp.com/zh-cn/storagegrid-116/admin/web-browser-requirements.html) [浏览](https://docs.netapp.com/zh-cn/storagegrid-116/admin/web-browser-requirements.html)[器](https://docs.netapp.com/zh-cn/storagegrid-116/admin/web-browser-requirements.html)。
	- b. 选择 \* 支持 \* > \* 工具 \* > \* 网格拓扑 \* 。
	- c. 选择 \* 站点 \_\* > \* 存储节点 \_\* > \* LDR\* > \* 存储 \* 。
	- d. 选择 \* 配置 \* 选项卡,然后选择 \* 主 \* 选项卡。
	- e. 如果 \* 存储状态 所需 \* 下拉列表设置为只读或脱机,请选择 \* 联机 \* 。
	- f. 单击 \* 应用更改 \* 。
- 16. 要查看新对象存储,请执行以下操作:
	- a. 选择 \* 节点 \* > \* 站点 \* > \* 存储节点 \* > \* 存储 \* 。
	- b. 在 \* 对象存储 \* 表中查看详细信息。

#### 结果

现在,您可以使用存储节点的扩展容量来保存对象数据。

## <span id="page-27-0"></span>添加网格节点或站点

向现有站点添加网格节点或添加新站点

您可以按照此操作步骤 向现有站点添加网格节点或添加新站点,但不能同时执行这两种类 型的扩展。

您需要的内容

- 您具有 root 访问权限或维护权限。
- 网格中的所有现有节点在所有站点上均已启动且正在运行。
- 先前的任何扩展,升级,停用或恢复过程均已完成。

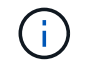

如果正在进行另一个扩展,升级,恢复或活动的停用操作步骤 ,则系统将阻止您启动扩展。 但是,如有必要,您可以暂停已停用的操作步骤 以启动扩展。

#### 步骤

1. [更](#page-28-0)[新网格网](#page-28-0)[络](#page-28-0)[的](#page-28-0)[子](#page-28-0)[网。](#page-28-0)

- 2. [部署新的网格节点](#page-29-0)。
- 3. [执行扩展](#page-34-0)。

## <span id="page-28-0"></span>更新网格网络的子网

在扩展中添加网格节点或新站点时,您可能需要更新子网或向网格网络添加子网。

StorageGRID 会维护一个网络子网列表,用于在网格网络 ( eth0 ) 上的网格节点之间进行通信。这些条目包括 StorageGRID 系统中每个站点用于网格网络的子网,以及通过网格网络网关访问的 NTP , DNS , LDAP 或其 他外部服务器所使用的任何子网。

您需要的内容

- 您将使用登录到网格管理器 [支持的](https://docs.netapp.com/zh-cn/storagegrid-116/admin/web-browser-requirements.html) [Web](https://docs.netapp.com/zh-cn/storagegrid-116/admin/web-browser-requirements.html) [浏览](https://docs.netapp.com/zh-cn/storagegrid-116/admin/web-browser-requirements.html)[器](https://docs.netapp.com/zh-cn/storagegrid-116/admin/web-browser-requirements.html)。
- 您具有维护或 root 访问权限。
- 您具有配置密码短语。
- 您已获得要配置的子网的网络地址,以 CIDR 表示法表示。

#### 关于此任务

如果任何新节点的子网上有一个以前未使用的网格网络 IP 地址,则必须在开始扩展之前将此新子网添加到网格 网络子网列表中。否则,您必须取消扩展,添加新子网并重新启动操作步骤 。

#### 步骤

1. 选择 \* 维护 \* > \* 网络 \* > \* 网格网络 \* 。

#### **Grid Network**

Configure the subnets that are used on the Grid Network. These entries typically include the subnets for the Grid Network (eth0) for each site in your StorageGRID system as well as any subnets for NTP, DNS, LDAP, or other external servers accessed through the Grid Network gateway.

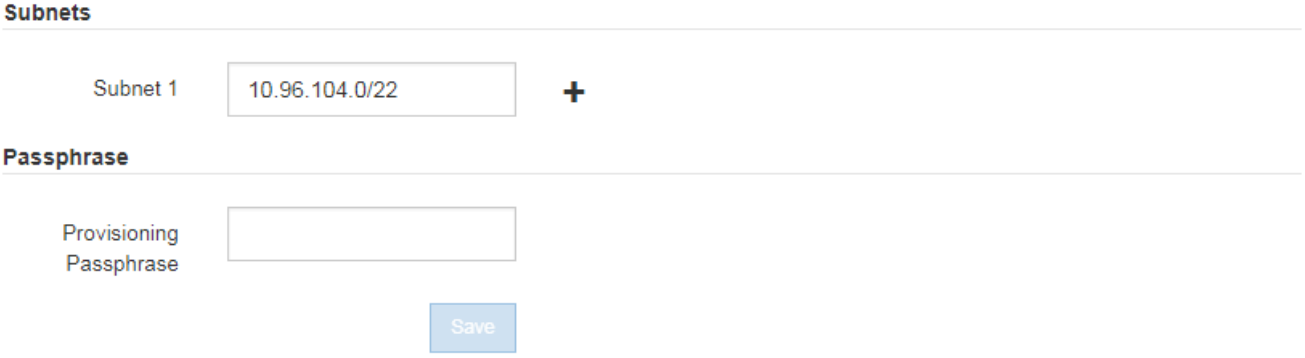

2. 在子网列表中,选择加号以 CIDR 表示法添加新子网。

例如,输入 10.96.104.0/22 。

3. 输入配置密码短语,然后选择 \* 保存 \* 。

您指定的子网将自动为 StorageGRID 系统配置。

## <span id="page-29-0"></span>部署新的网格节点

在扩展中部署新网格节点的步骤与首次安装网格时使用的步骤相同。您必须先部署所有新 的网格节点,然后才能执行扩展。

扩展网格时,您添加的节点不必与现有节点类型匹配。您可以添加 VMware 节点,基于 Linux 容器的节点或设 备节点。

**VMware** :部署网格节点

您必须在 VMware vSphere 中为要添加到扩展中的每个 VMware 节点部署一个虚拟机。

#### 步骤

1. [将新节点部署为](https://docs.netapp.com/zh-cn/storagegrid-116/vmware/deploying-storagegrid-node-as-virtual-machine.html)[虚拟](https://docs.netapp.com/zh-cn/storagegrid-116/vmware/deploying-storagegrid-node-as-virtual-machine.html)[机](https://docs.netapp.com/zh-cn/storagegrid-116/vmware/deploying-storagegrid-node-as-virtual-machine.html) 并将其连接到一个或多个 StorageGRID 网络。

部署节点时,您可以选择重新映射节点端口或增加 CPU 或内存设置。

2. 部署所有新的 VMware 节点后, [执行扩展操作步骤](#page-34-0)。

#### **Linux** :部署网格节点

您可以在新的 Linux 主机或现有的 Linux 主机上部署网格节点。如果您需要更多的 Linux 主机来满足要添加到网 格中的 StorageGRID 节点的 CPU , RAM 和存储要求,请按照首次安装主机时准备主机的方式对其进行准备。 然后,按照安装期间部署网格节点的方式部署扩展节点。

#### 您需要的内容

- 您已获得有关为您的 Linux 版本安装 StorageGRID 的说明,并已查看硬件和存储要求。
	- [安装](https://docs.netapp.com/zh-cn/storagegrid-116/rhel/index.html) [Red Hat Enterprise Linux](https://docs.netapp.com/zh-cn/storagegrid-116/rhel/index.html) [或](https://docs.netapp.com/zh-cn/storagegrid-116/rhel/index.html) [CentOS](https://docs.netapp.com/zh-cn/storagegrid-116/rhel/index.html)
	- [安装](https://docs.netapp.com/zh-cn/storagegrid-116/ubuntu/index.html) [Ubuntu](https://docs.netapp.com/zh-cn/storagegrid-116/ubuntu/index.html) [或](https://docs.netapp.com/zh-cn/storagegrid-116/ubuntu/index.html) [Debian](https://docs.netapp.com/zh-cn/storagegrid-116/ubuntu/index.html)
- 如果您计划在现有主机上部署新的网格节点,则已确认现有主机具有足够的 CPU , RAM 和存储容量来容 纳其他节点。
- 您计划最大限度地减少故障域。例如,不应将所有网关节点部署在一个物理主机上。

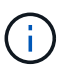

在生产部署中,请勿在一个物理或虚拟主机上运行多个存储节点。为每个存储节点使用专用 主机可提供一个隔离的故障域。

• 如果StorageGRID 节点使用从NetApp ONTAP 系统分配的存储、请确认此卷未启用FabricPool 分层策略。 对 StorageGRID 节点使用的卷禁用 FabricPool 分层可简化故障排除和存储操作。

- 1. 如果要添加新主机,请访问有关部署 StorageGRID 节点的安装说明。
- 2. 要部署新主机,请按照说明准备主机。
- 3. 要创建节点配置文件并验证 StorageGRID 配置,请按照有关部署网格节点的说明进行操作。
- 4. 如果要向新的 Linux 主机添加节点,请启动 StorageGRID 主机服务。
- 5. 如果要向现有 Linux 主机添加节点,请使用 StorageGRID 主机服务命令行界面启动新节点: sUdo StorageGRID node start << 节点名称 \>>

完成后

部署所有新网格节点后,您可以 [执行扩展](#page-34-0)。

设备:部署存储,网关或非主管理节点

要在设备节点上安装 StorageGRID 软件,请使用设备中提供的 StorageGRID 设备安装程序。在扩展中,每个 存储设备都充当一个存储节点,而每个服务设备则充当一个网关节点或非主管理节点。任何设备都可以连接到网 格网络,管理网络和客户端网络。

您需要的内容

- 此设备已安装在机架或机柜中,并已连接到您的网络并已启动。
- 您已使用 StorageGRID 设备安装程序完成设备安装和维护说明中的所有 "`configure hardware` " 步骤。
	- [SG100](https://docs.netapp.com/zh-cn/storagegrid-116/sg100-1000/index.html) [和](https://docs.netapp.com/zh-cn/storagegrid-116/sg100-1000/index.html) [SG1000](https://docs.netapp.com/zh-cn/storagegrid-116/sg100-1000/index.html) [服务](https://docs.netapp.com/zh-cn/storagegrid-116/sg100-1000/index.html)[设备](https://docs.netapp.com/zh-cn/storagegrid-116/sg100-1000/index.html)
	- [配置](https://docs.netapp.com/zh-cn/storagegrid-116/sg5600/configuring-hardware.html)[硬](https://docs.netapp.com/zh-cn/storagegrid-116/sg5600/configuring-hardware.html)[件\(](https://docs.netapp.com/zh-cn/storagegrid-116/sg5600/configuring-hardware.html) [SG5600](https://docs.netapp.com/zh-cn/storagegrid-116/sg5600/configuring-hardware.html) [\)](https://docs.netapp.com/zh-cn/storagegrid-116/sg5600/configuring-hardware.html)
	- [配置](https://docs.netapp.com/zh-cn/storagegrid-116/sg5700/configuring-hardware-sg5712-60.html)[硬](https://docs.netapp.com/zh-cn/storagegrid-116/sg5700/configuring-hardware-sg5712-60.html)[件\(](https://docs.netapp.com/zh-cn/storagegrid-116/sg5700/configuring-hardware-sg5712-60.html) [SG5700](https://docs.netapp.com/zh-cn/storagegrid-116/sg5700/configuring-hardware-sg5712-60.html) [\)](https://docs.netapp.com/zh-cn/storagegrid-116/sg5700/configuring-hardware-sg5712-60.html)
	- [配置](https://docs.netapp.com/zh-cn/storagegrid-116/sg6000/configuring-hardware.html)[硬](https://docs.netapp.com/zh-cn/storagegrid-116/sg6000/configuring-hardware.html)[件\(](https://docs.netapp.com/zh-cn/storagegrid-116/sg6000/configuring-hardware.html) [SG6000](https://docs.netapp.com/zh-cn/storagegrid-116/sg6000/configuring-hardware.html) [\)](https://docs.netapp.com/zh-cn/storagegrid-116/sg6000/configuring-hardware.html)

配置设备硬件包括配置 StorageGRID 连接(网络链路和 IP 地址)所需的步骤,以及启用节点加密,更改 RAID 模式和重新映射网络端口的可选步骤。

- StorageGRID 设备安装程序的 IP 配置页面上列出的所有网格网络子网均已在主管理节点上的网格网络子网 列表中定义。
- 替代设备上的 StorageGRID 设备安装程序固件与网格上当前运行的 StorageGRID 软件版本兼容。例如, StorageGRID 设备安装程序 3.6 版与 StorageGRID 11.6 版兼容。(如果版本不兼容,则必须升级 StorageGRID 设备安装程序固件。)
- 您的服务笔记本电脑具有 [支持的](https://docs.netapp.com/zh-cn/storagegrid-116/admin/web-browser-requirements.html) [Web](https://docs.netapp.com/zh-cn/storagegrid-116/admin/web-browser-requirements.html) [浏览](https://docs.netapp.com/zh-cn/storagegrid-116/admin/web-browser-requirements.html)[器](https://docs.netapp.com/zh-cn/storagegrid-116/admin/web-browser-requirements.html)。
- 您知道分配给设备计算控制器的一个 IP 地址。您可以对任何已连接的 StorageGRID 网络使用此 IP 地址。

#### 关于此任务

在设备节点上安装 StorageGRID 的过程分为以下阶段:

- 您可以指定或确认主管理节点的 IP 地址以及设备节点的名称。
- 您开始安装,并等待卷配置完毕并安装软件。

在执行设备安装任务时,安装将暂停。要恢复安装,请登录到网格管理器,批准所有网格节点并完成 StorageGRID 安装过程。

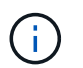

如果您需要一次部署多个设备节点,则可以使用 configure-sGa.py 设备安装脚本自动执 行安装过程。

#### 步骤

1. 打开浏览器,然后输入设备计算控制器的 IP 地址之一。

https://*Controller\_IP*:8443

此时将显示 StorageGRID 设备安装程序主页页面。

2. 在 \* 主管理节点 \* 连接部分中,确定是否需要指定主管理节点的 IP 地址。

如果先前已在此数据中心中安装了其他节点,则 StorageGRID 设备安装程序可以自动发现此 IP 地址,前提 是主管理节点或至少一个配置了 admin IP 的其他网格节点位于同一子网上。

3. 如果未显示此 IP 地址或您需要更改此 IP 地址,请指定地址:

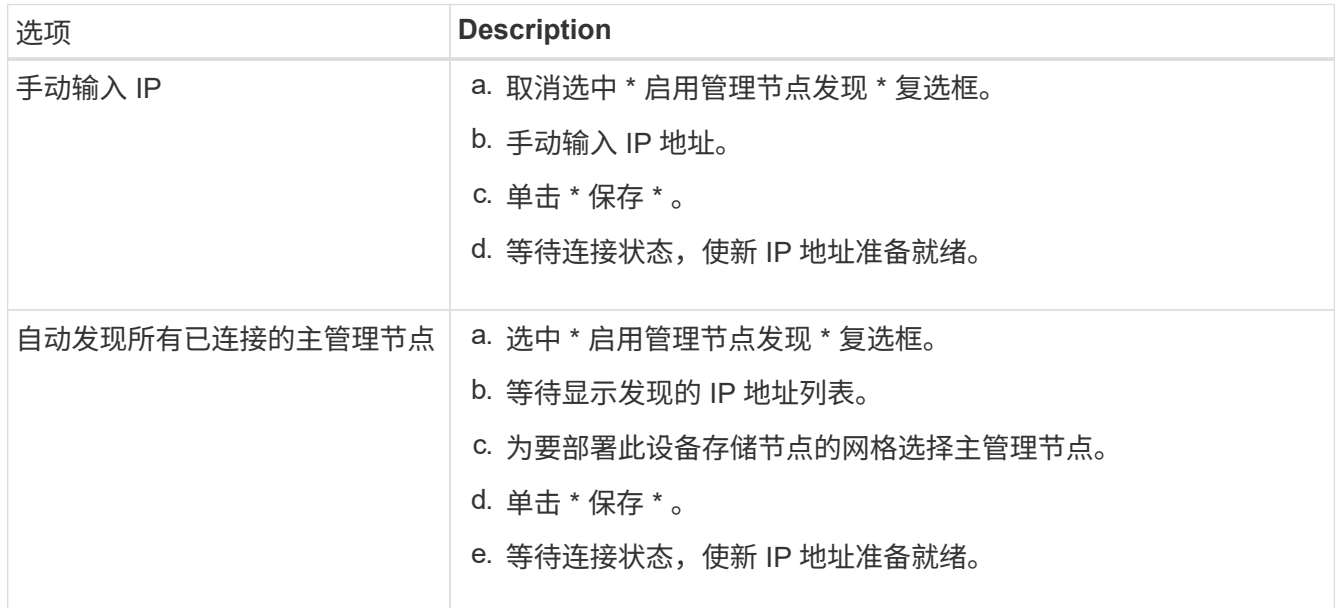

4. 在 \* 节点名称 \* 字段中,输入要用于此设备节点的名称,然后选择 \* 保存 \* 。

节点名称将分配给 StorageGRID 系统中的此设备节点。它显示在网格管理器的节点页面(概述选项卡) 上。如果需要,您可以在批准节点时更改名称。

5. 在 \* 安装 \* 部分中,确认当前状态为 "`Ready to start installation of *node name* into grid with primary Admin Node *admin\_ip*` " ,并且 \* 开始安装 \* 按钮已启用。

如果未启用 \* 开始安装 \* 按钮,则可能需要更改网络配置或端口设置。有关说明,请参见设备的安装和维护 说明。

6. 从 StorageGRID 设备安装程序主页中,选择 \* 开始安装 \* 。

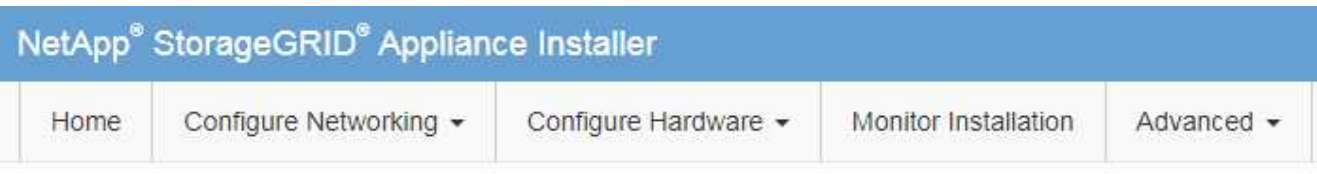

### Home

The installation is ready to be started. Review the settings below, and then click Start Installation.

#### **Primary Admin Node connection**

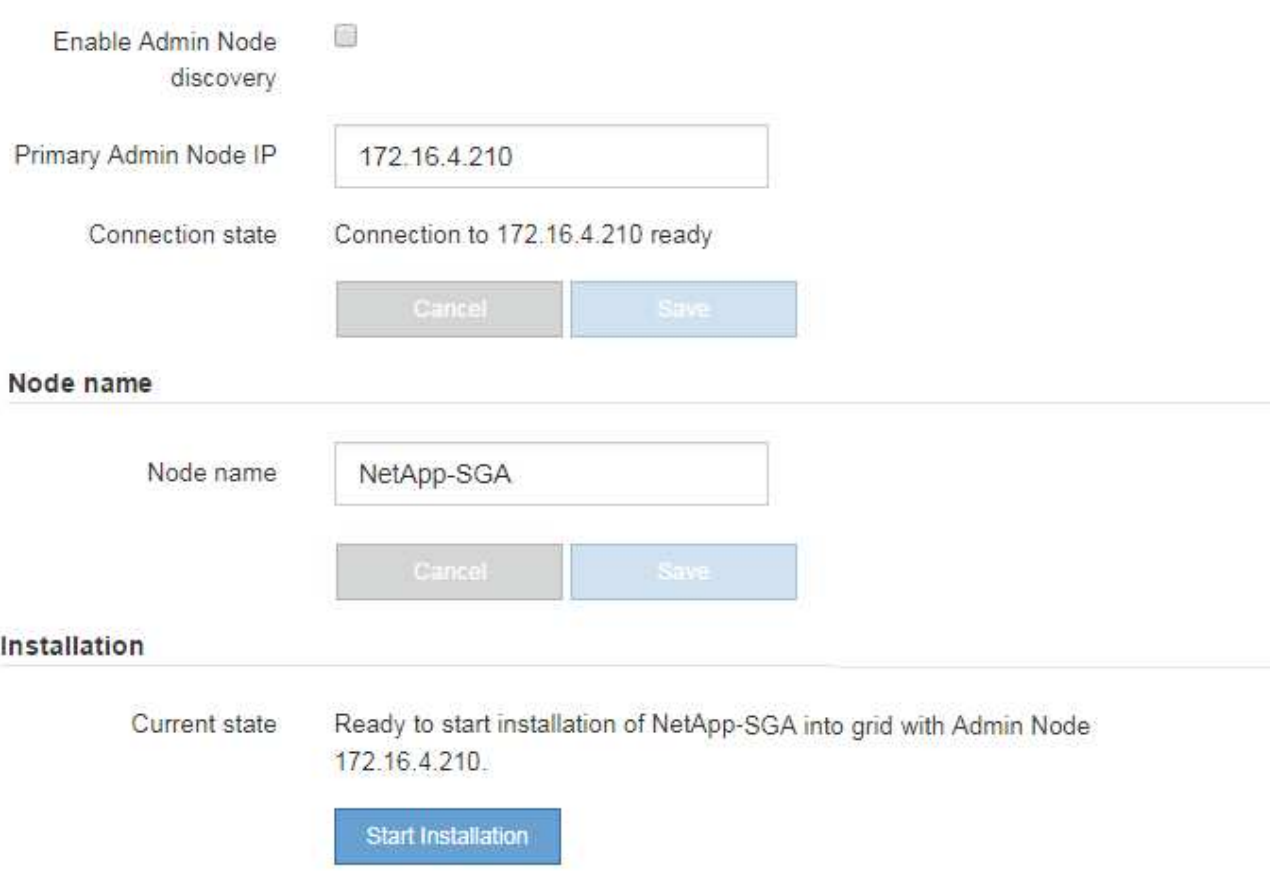

当前状态将更改为 "`Installation is in progress, `",此时将显示监控器安装页面。

7. 如果扩展包含多个设备节点,请对每个设备重复上述步骤。

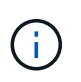

如果您需要一次部署多个设备存储节点,则可以使用 configure-sga.py 设备安装脚本自动执 行安装过程。

8. 如果需要手动访问监控器安装页面,请从菜单栏中选择 \* 监控器安装 \* 。

"Monitor Installation" 页面将显示安装进度。

Monitor Installation

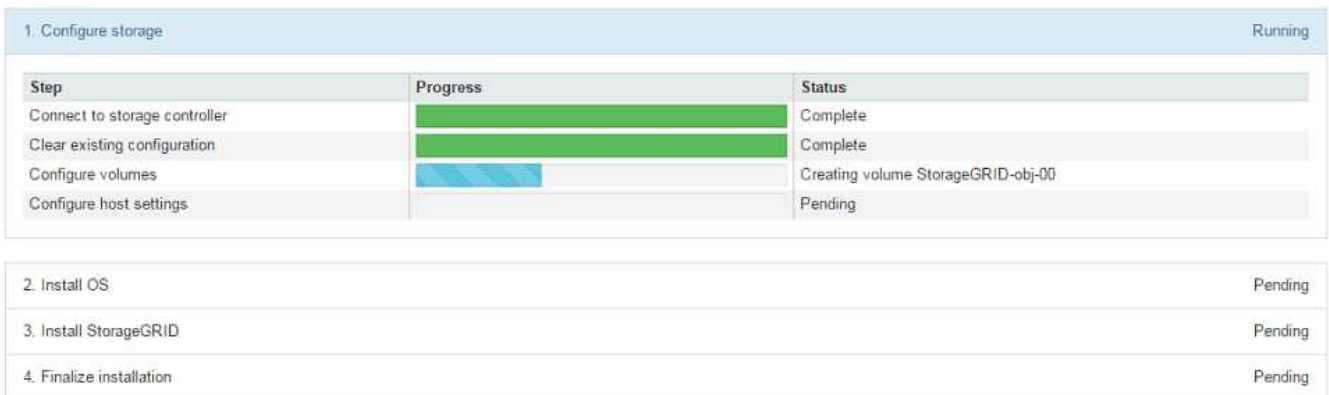

蓝色状态栏指示当前正在进行的任务。绿色状态条表示已成功完成的任务。

 $\mathbf{d}$ 

安装程序可确保在先前安装中完成的任务不会重新运行。如果您要重新运行安装,则不需要 重新运行的任何任务都会显示绿色状态条和状态 Skipped 。

- 9. 查看前两个安装阶段的进度。
	- 。配置设备 \*

在此阶段,将执行以下过程之一:

- 对于存储设备,安装程序将连接到存储控制器,清除任何现有配置,与 SANtricity 软件通信以配置卷 以及配置主机设置。
- 对于服务设备,安装程序将从计算控制器中的驱动器中清除任何现有配置,并配置主机设置。
- 。安装 OS\*

在此阶段,安装程序会将 StorageGRID 的基本操作系统映像复制到设备。

10. 继续监控安装进度,直到控制台窗口显示一条消息,提示您使用网格管理器批准节点。

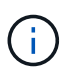

等待您在此扩展中添加的所有节点都准备好进行批准,然后再转到网格管理器来批准这些节 点。

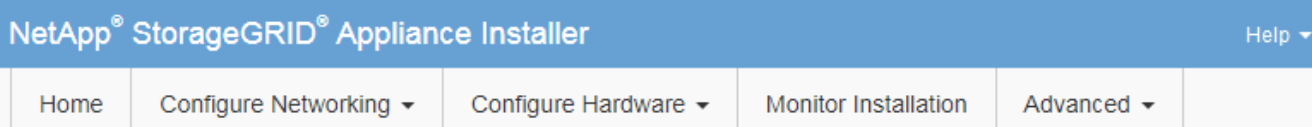

#### **Monitor Installation**

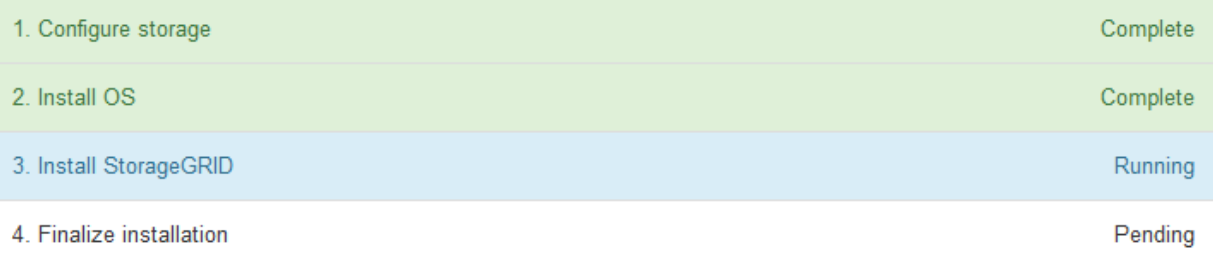

#### Connected (unencrypted) to: QEMU

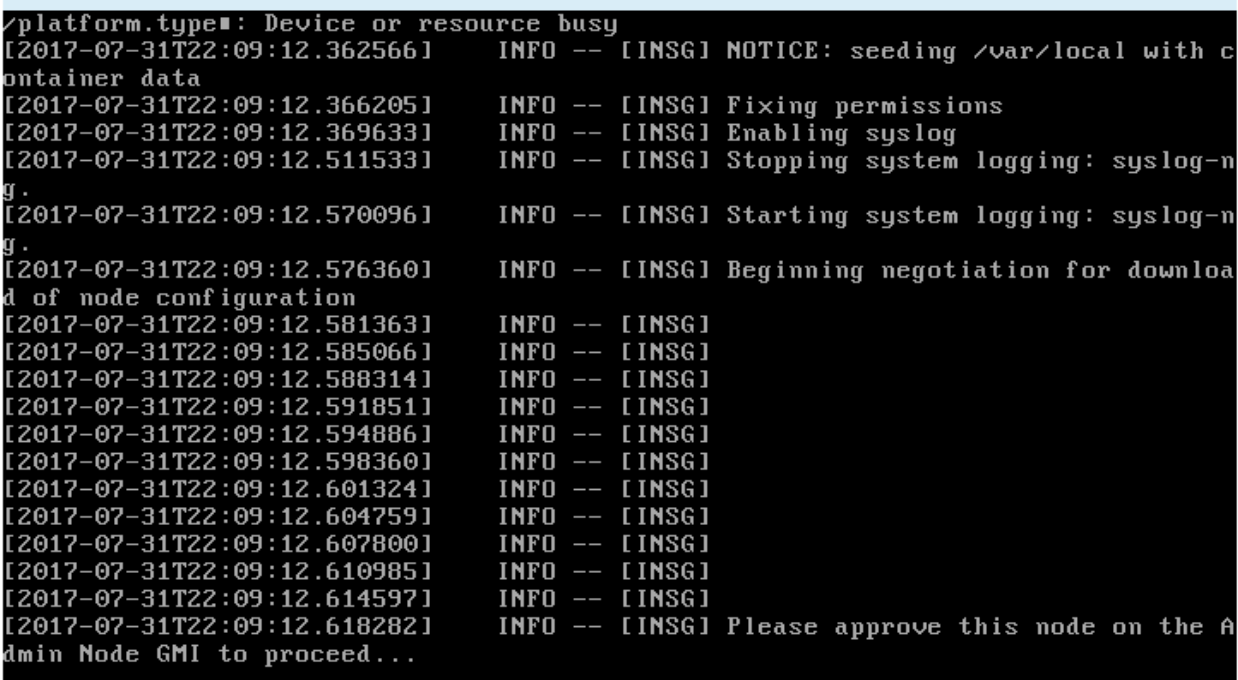

## <span id="page-34-0"></span>执行扩展

执行扩展时,新的网格节点将添加到现有 StorageGRID 部署中。

您需要的内容

- 您将使用登录到网格管理器 [支持的](https://docs.netapp.com/zh-cn/storagegrid-116/admin/web-browser-requirements.html) [Web](https://docs.netapp.com/zh-cn/storagegrid-116/admin/web-browser-requirements.html) [浏览](https://docs.netapp.com/zh-cn/storagegrid-116/admin/web-browser-requirements.html)[器](https://docs.netapp.com/zh-cn/storagegrid-116/admin/web-browser-requirements.html)。
- 您具有维护或 root 访问权限。
- 您具有配置密码短语。
- 您已部署要在此扩展中添加的所有网格节点。
- 如果您要添加存储节点,则已确认在恢复过程中执行的所有数据修复操作均已完成。请参见 [检查数据修复作](https://docs.netapp.com/zh-cn/storagegrid-116/maintain/checking-data-repair-jobs.html) [业。](https://docs.netapp.com/zh-cn/storagegrid-116/maintain/checking-data-repair-jobs.html)
- 如果要添加新站点,则必须在启动扩展操作步骤 之前查看和更新 ILM 规则,以确保在扩展完成之前不会将 对象副本存储到新站点。例如,如果某个规则使用默认存储池(所有存储节点),则必须创建一个仅包含现 有存储节点的新存储池,并更新 ILM 规则以使用新存储池。否则,一旦新站点上的第一个节点变为活动状态 ,对象就会复制到该站点。请参见的说明 [使用](https://docs.netapp.com/zh-cn/storagegrid-116/ilm/index.html) [ILM](https://docs.netapp.com/zh-cn/storagegrid-116/ilm/index.html) [管理对象](https://docs.netapp.com/zh-cn/storagegrid-116/ilm/index.html)。

关于此任务

执行扩展包括以下阶段:

- 1. 您可以通过指定是添加新网格节点还是添加新站点并批准要添加的网格节点来配置扩展。
- 2. 开始扩展。
- 3. 在扩展过程运行期间,您会下载一个新的恢复软件包文件。
- 4. 您可以监控网格配置阶段的状态,这些配置阶段会自动运行。阶段集取决于要添加的网格节点类型以及是否 要添加新站点。

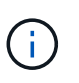

在大型网格上运行某些阶段可能需要大量时间。例如,如果 Cassandra 数据库为空,则将 Cassandra 流式传输到新存储节点可能只需要几分钟的时间。但是,如果 Cassandra 数据库 包含大量对象元数据,则此阶段可能需要数小时或更长时间。请勿在 " 扩展 Cassandra 集群 " 或 " 启动 Cassandra 和流式数据 " 阶段重新启动任何存储节点。

#### 步骤

1. 选择 \* 维护 \* > \* 任务 \* > \* 扩展 \* 。

此时将显示网格扩展页面。"Pending Nodes" 部分列出了准备添加的所有节点。

#### **Grid Expansion**

Approve and configure grid nodes, so that they are added correctly to your StorageGRID system.

Configure Expansion

#### **Pending Nodes**

Grid nodes are listed as pending until they are assigned to a site, configured, and approved

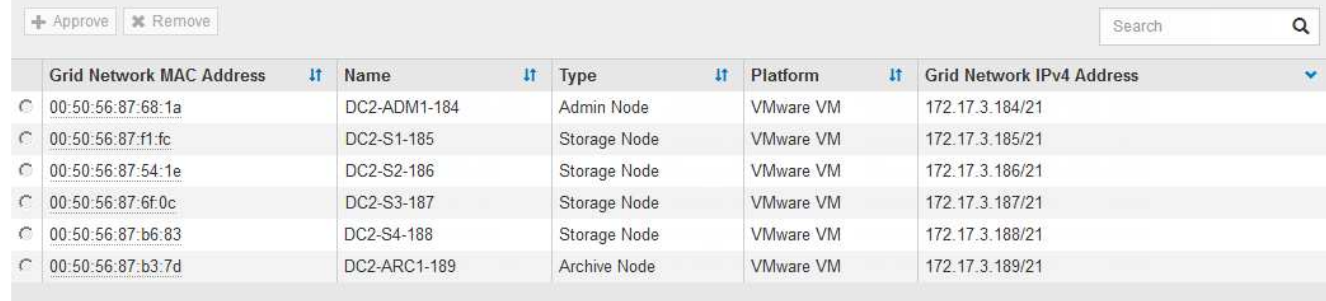

#### 2. 选择 \* 配置扩展 \* 。

此时将显示站点选择对话框。

## **Site Selection**

You can add grid nodes to a new site or to existing sites, but you cannot perform both types of expansion at the same time.

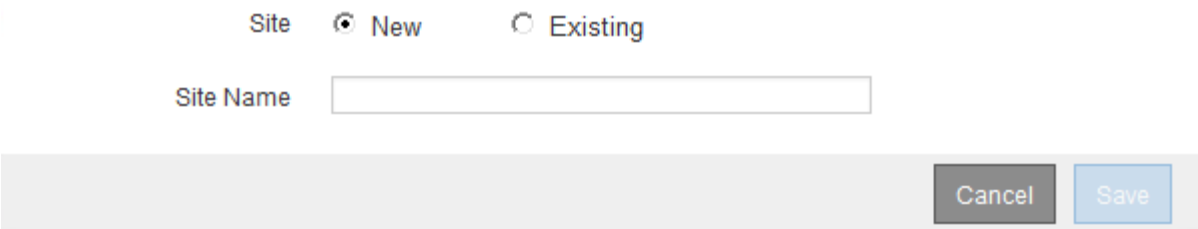

- 3. 选择要启动的扩展类型:
	- 如果要添加新站点,请选择 \* 新建 \* ,然后输入新站点的名称。
	- 如果要向现有站点添加网格节点,请选择 \* 现有 \* 。
- 4. 选择 \* 保存 \* 。
- 5. 查看 \* 待定节点 \* 列表,并确认它显示了您部署的所有网格节点。

根据需要,您可以将光标悬停在节点的 \* 网格网络 MAC 地址 \* 上以查看有关该节点的详细信息。

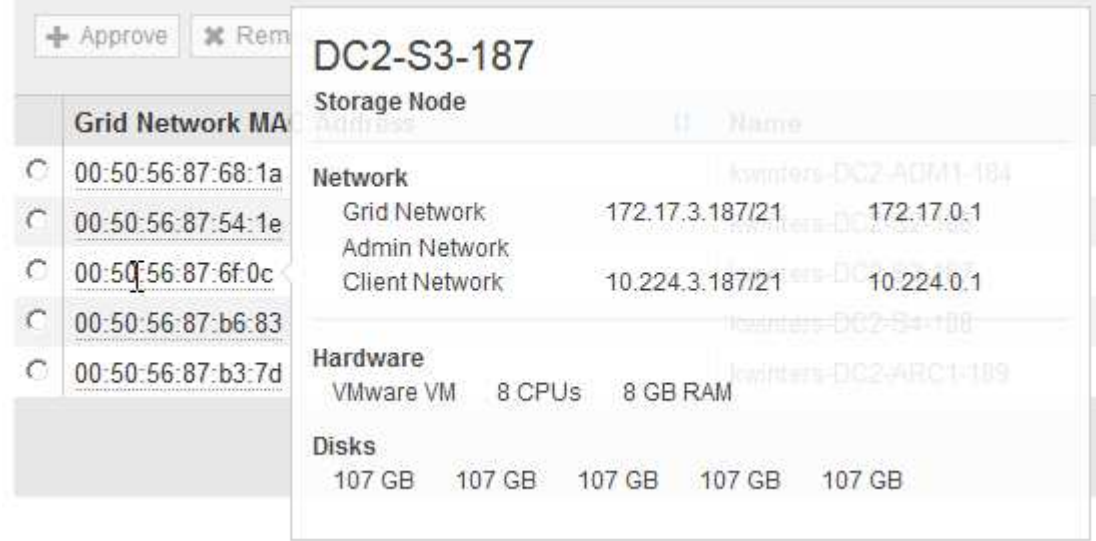

 $\binom{1}{1}$ 

如果缺少网格节点,请确认已成功部署该节点。

- 6. 从待定节点列表中,批准此扩展的网格节点。
	- a. 选择要批准的第一个待定网格节点旁边的单选按钮。
	- b. 选择 \* 批准 \* 。

此时将显示网格节点配置表单。

## Storage Node Configuration

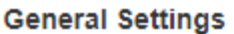

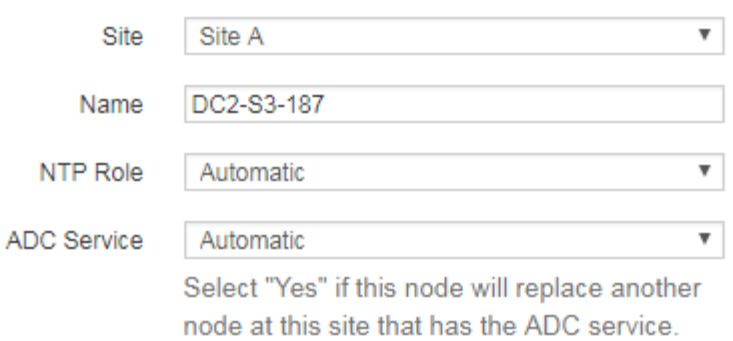

#### **Grid Network**

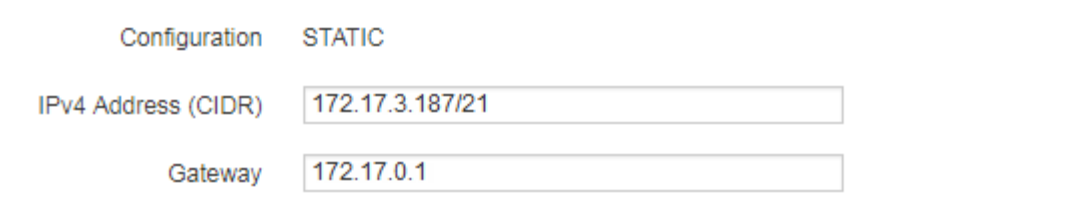

#### **Admin Network**

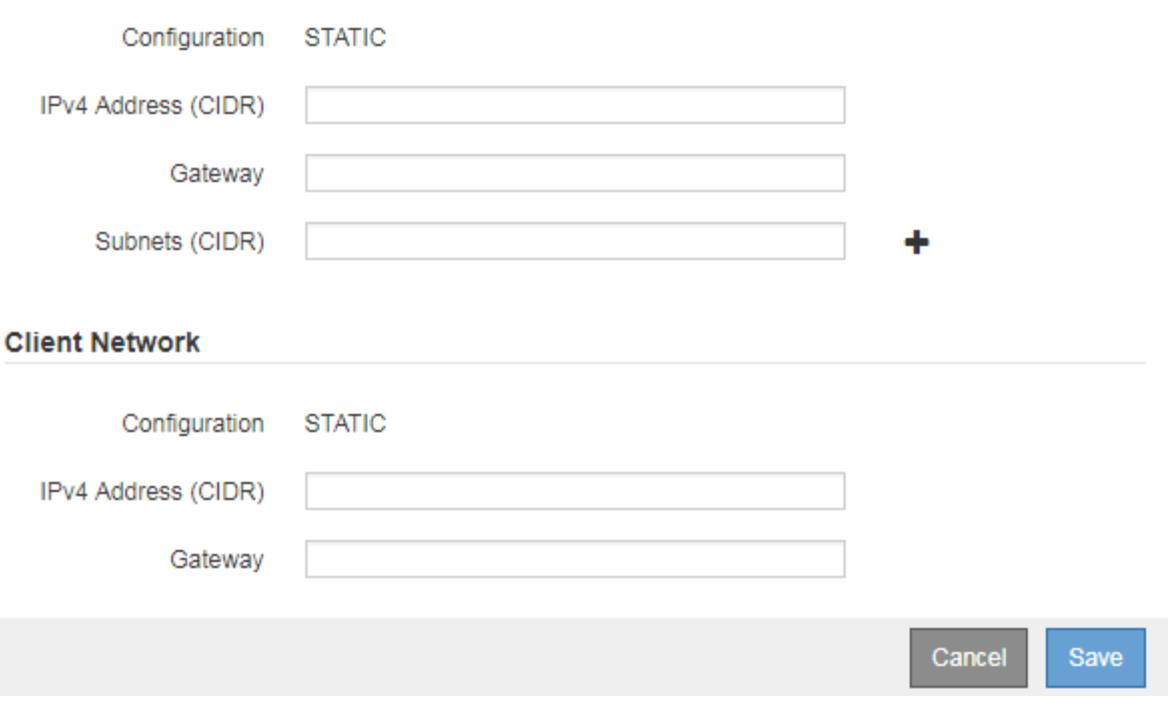

- c. 根据需要修改常规设置:
	- \* 站点 \* : 要与网格节点关联的站点的名称。如果要添加多个节点,请确保为每个节点选择正确的站 点。如果要添加新站点,则所有节点都将添加到新站点。
- \* 名称 \* : 将分配给节点的主机名以及将在网格管理器中显示的名称。
- \* NTP 角色 \*:网格节点的网络时间协议( NTP )角色。选项包括 \* 自动 \* , \* 主 \* 和 \* 客户端 \* 。选择 \* 自动 \* 会将主角色分配给管理节点,具有模板转换服务的存储节点,网关节点以及具有非静 态 IP 地址的任何网格节点。所有其他网格节点都分配有客户端角色。

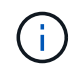

将主 NTP 角色分配给每个站点上至少两个节点。这样,系统便可对外部计时源进行 冗余访问。

- \* ADC\* 服务 \* (仅限存储节点):此存储节点是否将运行管理域控制器( ADC-A )服务。此 ADA 服务可跟踪网格服务的位置和可用性。每个站点至少有三个存储节点必须包含此 ADC-Service 。在 部署此节点后,您不能将此 ADC 服务添加到该节点中。
	- 如果要添加此节点以替换存储节点,请选择 \* 是 \* ,前提是要替换的节点包含此 ADA 服务。由 于如果仍会保留的 ADD 服务太少,则无法停用存储节点,因此,这样可以确保在删除旧服务之 前新的 ADD 服务可用。
	- 否则,请选择 \* 自动 \* 以让系统确定此节点是否需要使用此 ADC-Service 。了解有关模数转换器 仲裁的信息 [此处。](https://docs.netapp.com/zh-cn/storagegrid-116/maintain/understanding-adc-service-quorum.html)
- d. 根据需要修改网格网络,管理网络和客户端网络的设置。
	- \* IPv4 地址( CIDR ) \* : 网络接口的 CIDR 网络地址。例如: 172.16.10.100/24
	- \* 网关 \* :网格节点的默认网关。例如: 172.16.10.1
	- \* 子网( CIDR ) \* :管理网络的一个或多个子网。
- e. 选择 \* 保存 \* 。

批准的网格节点将移至批准的节点列表。

**Approved Nodes** 

Grid nodes that have been approved and have been configured for installation. An approved grid node's configuration can be edited if errors are identified.

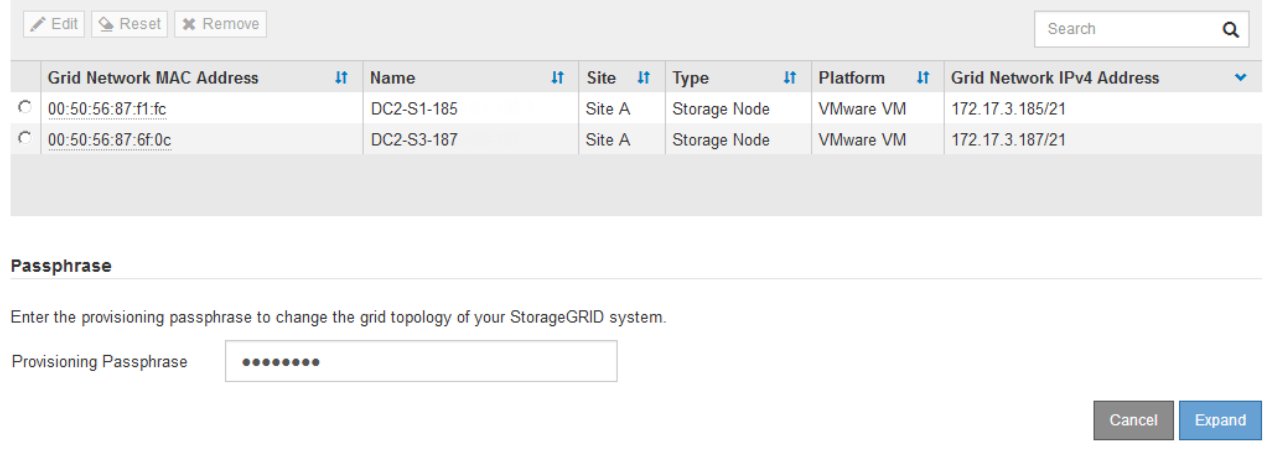

- 要修改已批准的网格节点的属性,请选择其单选按钮,然后选择 \* 编辑 \* 。
- 要将已批准的网格节点移回 "Pending Nodes" 列表,请选择其单选按钮,然后选择 \* 重置 \* 。
- 要永久删除已批准的网格节点,请关闭此节点。然后,选择其单选按钮并选择 \* 删除 \* 。

f. 对要批准的每个待定网格节点重复上述步骤。

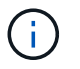

如果可能,您应批准所有待定网格注释并执行一次扩展。如果执行多个小型扩展,则需要 更多时间。

7. 批准所有网格节点后,输入 \* 配置密码短语 \* , 然后选择 \* 扩展 \* 。

几分钟后,此页面将更新以显示扩展操作步骤 的状态。如果正在执行影响单个网格节点的任务,则网格节点 状态部分将列出每个网格节点的当前状态。

 $(i)$ 

在此过程中,对于设备, StorageGRID 设备安装程序会显示安装从第 3 阶段移至第 4 阶段 " 完成安装 " 。阶段 4 完成后,控制器将重新启动。

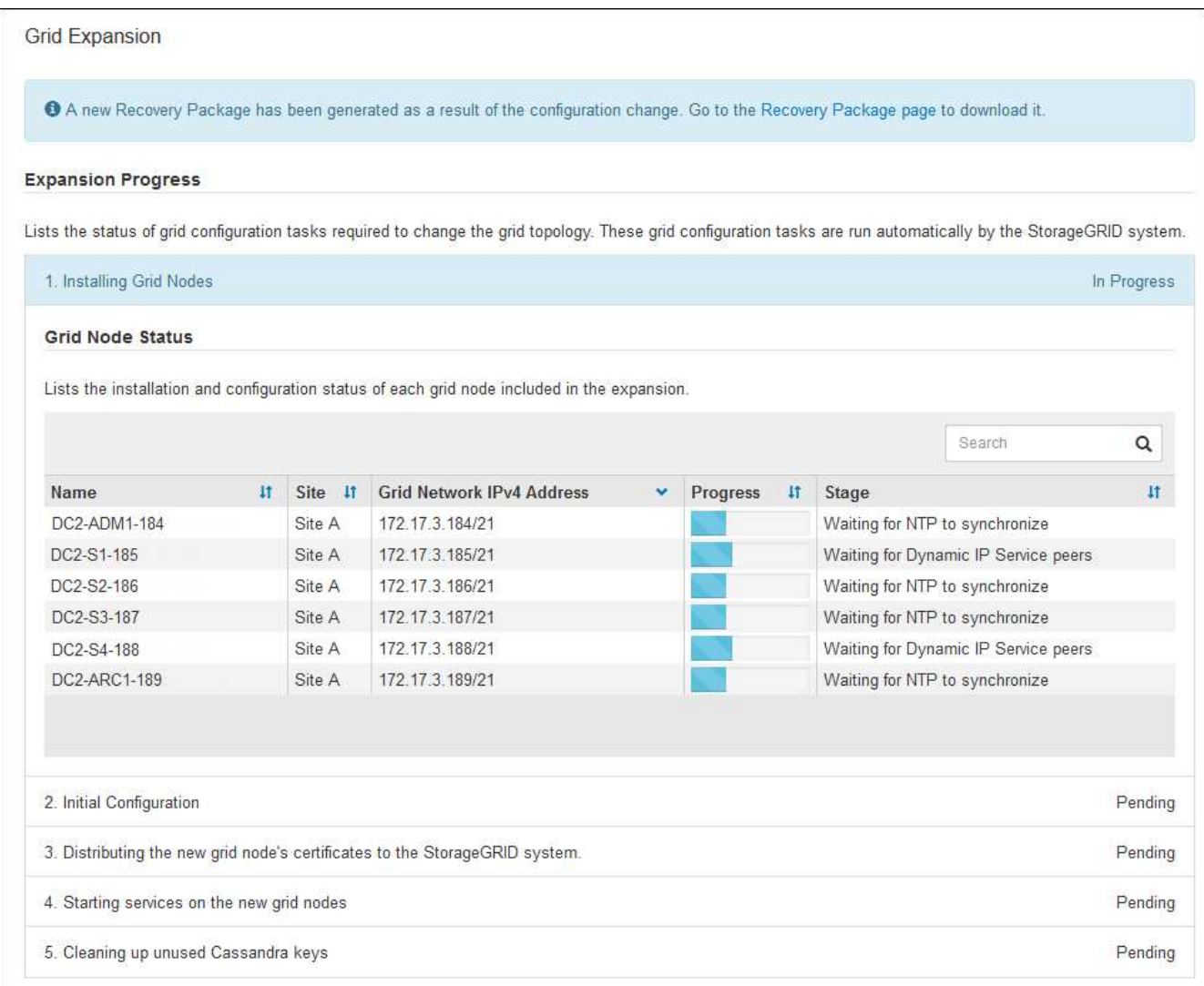

 $(i)$ 

站点扩展包括一项额外任务,用于为新站点配置 Cassandra 。

8. 显示 \* 下载恢复包 \* 链接后,立即下载恢复包文件。

在对 StorageGRID 系统进行网格拓扑更改后,您必须尽快下载恢复包文件的更新副本。通过恢复包文件, 您可以在发生故障时还原系统。

a. 选择下载链接。

- b. 输入配置密码短语,然后选择 \* 开始下载 \* 。
- c. 下载完成后,打开`.zip`文件并确认其中包含 gpt 备份 目录和`sed\_said.zip`文件。然后,提取` sa\_sid.zip` 文件,转到`/GID\* REV\*`目录,确认您可以打开 passwords.txt 文件。
- d. 将下载的恢复软件包文件(.zip)复制到两个安全的单独位置。

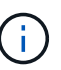

恢复包文件必须受到保护,因为它包含可用于从 StorageGRID 系统获取数据的加密密钥 和密码。

9. 按照说明向现有站点添加存储节点或添加新站点。

#### 将存储节点添加到现有站点

如果要向现有站点添加一个或多个存储节点,请查看状态消息中显示的百分比,以监控 " 启动 Cassandra 和流式传输数据 " 阶段的进度。

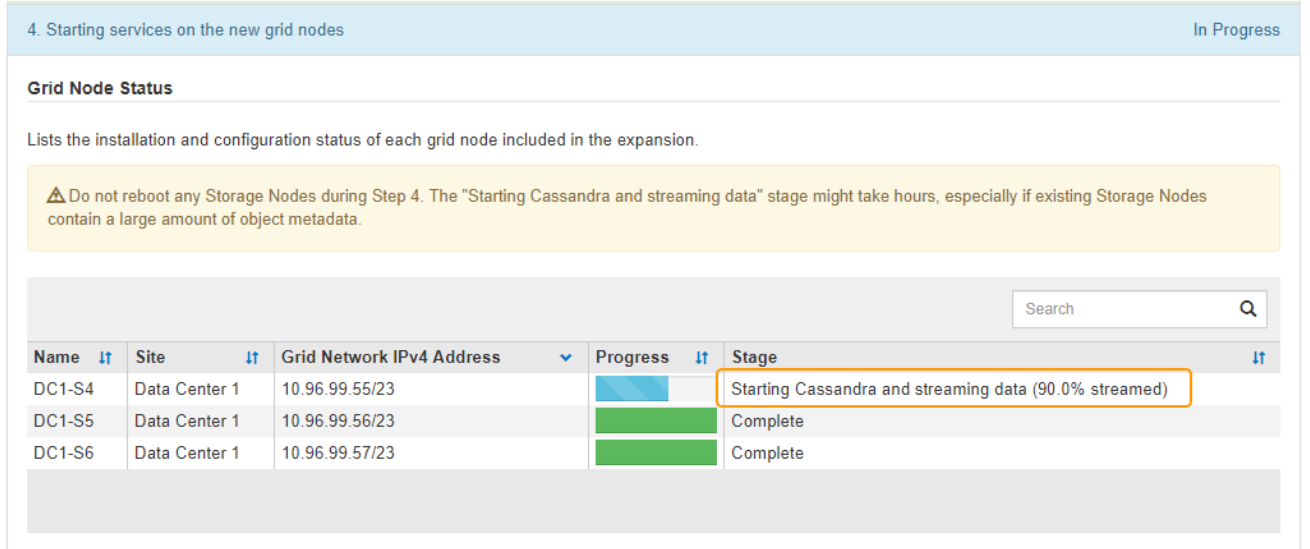

此百分比根据可用的 Cassandra 数据总量以及已写入新节点的数据量估计 Cassandra 流操作的完成程度。

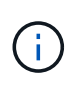

请勿在 " 扩展 Cassandra 集群 " 或 " 启动 Cassandra 和流式数据 " 阶段重新启动任何存储 节点。对于每个新存储节点,这些阶段可能需要花费数小时才能完成,尤其是在现有存储节 点包含大量对象元数据的情况下。

#### 添加新站点

如果要添加新站点,请使用 nodetool status 监控 Cassandra 流式传输的进度,并查看在 " 扩展 Cassandra 集群 " 阶段已向新站点复制多少元数据。新站点上的总数据负载应介于当前站点总负载的 20% 左右。

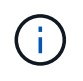

请勿在 " 扩展 Cassandra 集群 " 或 " 启动 Cassandra 和流式数据 " 阶段重新启动任何存储 节点。对于每个新存储节点,这些阶段可能需要花费数小时才能完成,尤其是在现有存储节 点包含大量对象元数据的情况下。

1. 继续监控扩展,直到所有任务均完成,并且 \* 配置扩展 \* 按钮再次出现。

完成后

根据您添加的网格节点类型,您必须执行其他集成和配置步骤。请参见 [扩展后的配置步骤。](#page-41-1)

## <span id="page-41-0"></span>配置扩展系统

<span id="page-41-1"></span>扩展后的配置步骤

完成扩展后,您必须执行其他集成和配置步骤。

关于此任务

您必须为要在扩展中添加的网格节点完成以下列出的配置任务。根据在安装和管理系统时选择的选项以及您希望 如何配置在扩展期间添加的网格节点,某些任务可能是可选的。

#### 步骤

1. 如果添加了存储节点,请完成以下配置任务:

- a. 查看 ILM 规则中[使用](https://docs.netapp.com/zh-cn/storagegrid-116/ilm/index.html)的存储池,以确保使用新存储。请参见 使用 [ILM](https://docs.netapp.com/zh-cn/storagegrid-116/ilm/index.html) [管理对象。](https://docs.netapp.com/zh-cn/storagegrid-116/ilm/index.html)
	- 如果您添加了站点,请为此站点创建一个存储池,并更新 ILM 规则以使用新的存储池。
	- 如果已将存储节点添加到现有站点,请确认新节点使用的存储级别正确。

 $\left(\mathbf{i}\right)$ 

默认情况下,系统会将新的存储节点分配给所有存储节点存储级别,并将其添加到对 站点使用该级别的存储池中。如果您希望新节点使用自定义存储级别,则必须手动将 其分配给自定义级别( \* ILM \* > \* 存储级别 \* )。

- b. 验证存储节点是否正在载入对象。请参见 [验](#page-42-0)[证](#page-42-0)[存储节点是](#page-42-0)[否](#page-42-0)[处于](#page-42-0)[活](#page-42-0)[动](#page-42-0)[状态](#page-42-0)。
- c. 重新平衡擦除编码的数据(仅当无法添加建议数量的存储节点时)。请参见[添加存储节点后](https://docs.netapp.com/zh-cn/storagegrid-116/rebalancing-erasure-coded-data-after-adding-storage-nodes.html)[重](https://docs.netapp.com/zh-cn/storagegrid-116/rebalancing-erasure-coded-data-after-adding-storage-nodes.html)[新](https://docs.netapp.com/zh-cn/storagegrid-116/rebalancing-erasure-coded-data-after-adding-storage-nodes.html)[平衡经](https://docs.netapp.com/zh-cn/storagegrid-116/rebalancing-erasure-coded-data-after-adding-storage-nodes.html) [过](https://docs.netapp.com/zh-cn/storagegrid-116/rebalancing-erasure-coded-data-after-adding-storage-nodes.html)[纠](https://docs.netapp.com/zh-cn/storagegrid-116/rebalancing-erasure-coded-data-after-adding-storage-nodes.html)[删编码的数据](https://docs.netapp.com/zh-cn/storagegrid-116/rebalancing-erasure-coded-data-after-adding-storage-nodes.html)。
- 2. 如果添加了网关节点,请完成以下配置任务:
	- 如果将高可用性( HA )组用于客户端连接,则可以选择将网关节点添加到 HA 组。选择 \* 配置 \* > \* 网 络 \* > \* 高可用性组 \* 以查看现有 HA 组列表并添加新节点。请参见 [管理](https://docs.netapp.com/zh-cn/storagegrid-116/admin/index.html) [StorageGRID](https://docs.netapp.com/zh-cn/storagegrid-116/admin/index.html)。
- 3. 如果添加了管理节点,请完成以下配置任务:
	- a. 如果为 StorageGRID 系统启用了单点登录 ( Single Sign-On , SSO ) , 请为新管理节点创建依赖方信 任。创建此依赖方信任之前,您无法登录到此节点。请参[见配置](https://docs.netapp.com/zh-cn/storagegrid-116/../admin/configuring-sso.html)[单](https://docs.netapp.com/zh-cn/storagegrid-116/../admin/configuring-sso.html)[点](https://docs.netapp.com/zh-cn/storagegrid-116/../admin/configuring-sso.html)[登录](https://docs.netapp.com/zh-cn/storagegrid-116/../admin/configuring-sso.html)。
	- b. 如果您计划在管理节点上使用负载平衡器服务、则可以选择将新的管理节点添加到HA组。选择\*配置**\***网 络高可用性组\*以查看现有HA组列表并添加新节点。请参见 [管理](https://docs.netapp.com/zh-cn/storagegrid-116/admin/index.html) [StorageGRID](https://docs.netapp.com/zh-cn/storagegrid-116/admin/index.html)。
	- c. 如果要使每个管理节点上的属性和审核信息保持一致,也可以将管理节点数据库从主管理节点复制到扩 展管理节点。请参见 [复制管理节点数据](#page-43-0)[库](#page-43-0)。
	- d. 如果要使每个管理节点上的历史指标保持一致,也可以将 Prometheus 数据库从主管理节点复制到扩展 管理节点。请参见 [复制](#page-44-0) [Prometheus](#page-44-0) [指](#page-44-0)[标](#page-44-0)。
	- e. 如果要使每个管理节点上的历史日志信息保持一致,也可以将现有审核日志从主管理节点复制到扩展管 理节点。请参见 [复制](#page-45-0)[审核日志](#page-45-0)。
	- f. 或者,也可以通过 NFS 或 CIFS 文件共享配置对系统的访问以供审核。请参见 [管理](https://docs.netapp.com/zh-cn/storagegrid-116/admin/index.html) [StorageGRID](https://docs.netapp.com/zh-cn/storagegrid-116/admin/index.html)。

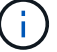

已弃用通过 CIFS/Samba 进行审核导出,并将在未来的 StorageGRID 版本中删除。

- g. 或者,也可以更改通知的首选发件人。您可以将扩展管理节点设置为首选发送器。否则,配置为首选发 件人的现有管理节点将继续发送通知,包括 AutoSupport 消息, SNMP 通知,警报电子邮件和警报电子 邮件(旧系统)。请参见 [管理](https://docs.netapp.com/zh-cn/storagegrid-116/admin/index.html) [StorageGRID](https://docs.netapp.com/zh-cn/storagegrid-116/admin/index.html)。
- 4. 如果添加了归档节点,请完成以下配置任务。
	- a. 配置归档节点与目标外部归档存储系统的连接。完成扩展后,归档节点将处于警报状态,直到您通过 \* ARC/ \* 目标 \* 组件配置连接信息为止。请参见 [管理](https://docs.netapp.com/zh-cn/storagegrid-116/admin/index.html) [StorageGRID](https://docs.netapp.com/zh-cn/storagegrid-116/admin/index.html)。
	- b. 更新 ILM 策略以通过新的归档节点归档对象数据。请参见 [使用](https://docs.netapp.com/zh-cn/storagegrid-116/ilm/index.html) [ILM](https://docs.netapp.com/zh-cn/storagegrid-116/ilm/index.html) [管理对象](https://docs.netapp.com/zh-cn/storagegrid-116/ilm/index.html)。
	- c. 为用于监控从归档节点检索对象数据的速度和效率的属性配置自定义警报。请参见 [管理](https://docs.netapp.com/zh-cn/storagegrid-116/admin/index.html) [StorageGRID](https://docs.netapp.com/zh-cn/storagegrid-116/admin/index.html)。
- 5. 要检查扩展节点是否是使用不可信客户端网络添加的,或者更改节点的客户端网络是不可信还是可信,请转 到 \* 配置 \* > \* 网络 \* > \* 不可信客户端网络 \* 。

如果扩展节点上的客户端网络不可信,则必须使用负载平衡器端点与客户端网络上的节点建立连接。请参见 [管理](https://docs.netapp.com/zh-cn/storagegrid-116/admin/index.html) [StorageGRID](https://docs.netapp.com/zh-cn/storagegrid-116/admin/index.html)。

6. 配置域名系统( DNS )。

如果您一直在为每个网格节点单独指定 DNS 设置,则必须为新节点添加自定义的每节点 DNS 设置。请参见 [修](https://docs.netapp.com/zh-cn/storagegrid-116/maintain/modifying-dns-configuration-for-single-grid-node.html)[改单](https://docs.netapp.com/zh-cn/storagegrid-116/maintain/modifying-dns-configuration-for-single-grid-node.html)[网格节点的](https://docs.netapp.com/zh-cn/storagegrid-116/maintain/modifying-dns-configuration-for-single-grid-node.html) [DNS](https://docs.netapp.com/zh-cn/storagegrid-116/maintain/modifying-dns-configuration-for-single-grid-node.html) [配置](https://docs.netapp.com/zh-cn/storagegrid-116/maintain/modifying-dns-configuration-for-single-grid-node.html)。

最佳做法是,网格范围的 DNS 服务器列表应包含一些可从每个站点本地访问的 DNS 服务器。如果您刚刚添 加了一个新站点,请将该站点的新 DNS 服务器添加到网格范围的 DNS 配置中。

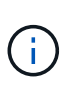

为 DNS 服务器提供两到六个 IPv4 地址。您应选择 DNS 服务器,以便在网络隔离时每个站点 都可以在本地访问这些服务器。这是为了确保已隔离的站点可以继续访问 DNS 服务。配置网 格范围的 DNS 服务器列表后,您可以进一步自定义每个节点的 DNS 服务器列表。有关详细 信息,请参见 [修](https://docs.netapp.com/zh-cn/storagegrid-116/maintain/modifying-dns-configuration-for-single-grid-node.html)[改单](https://docs.netapp.com/zh-cn/storagegrid-116/maintain/modifying-dns-configuration-for-single-grid-node.html)[网格节点的](https://docs.netapp.com/zh-cn/storagegrid-116/maintain/modifying-dns-configuration-for-single-grid-node.html) [DNS](https://docs.netapp.com/zh-cn/storagegrid-116/maintain/modifying-dns-configuration-for-single-grid-node.html) [配置](https://docs.netapp.com/zh-cn/storagegrid-116/maintain/modifying-dns-configuration-for-single-grid-node.html)…

7. 如果添加了新站点,请确认网络时间协议( NTP )服务器可从该站点访问。请参见 [配置](https://docs.netapp.com/zh-cn/storagegrid-116/maintain/configuring-ntp-servers.html) [NTP](https://docs.netapp.com/zh-cn/storagegrid-116/maintain/configuring-ntp-servers.html) [服务器](https://docs.netapp.com/zh-cn/storagegrid-116/maintain/configuring-ntp-servers.html)。

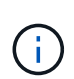

确保每个站点至少有两个节点可以访问至少四个外部 NTP 源。如果一个站点上只有一个节点 可以访问 NTP 源,则在该节点关闭时会发生计时问题。此外,指定每个站点两个节点作为主 要 NTP 源可确保在站点与网格其余部分隔离时的时间准确无误。

### <span id="page-42-0"></span>验证存储节点是否处于活动状态

添加新存储节点的扩展操作完成后, StorageGRID 系统应自动开始使用新存储节点。您必 须使用 StorageGRID 系统验证新存储节点是否处于活动状态。

- 1. 使用登录到网格管理器 [支持的](https://docs.netapp.com/zh-cn/storagegrid-116/admin/web-browser-requirements.html) [Web](https://docs.netapp.com/zh-cn/storagegrid-116/admin/web-browser-requirements.html) [浏览](https://docs.netapp.com/zh-cn/storagegrid-116/admin/web-browser-requirements.html)[器](https://docs.netapp.com/zh-cn/storagegrid-116/admin/web-browser-requirements.html)。
- 2. 选择 \* 节点 \* > \* 扩展存储节点 \_\* > \* 存储 \* 。
- 3. 将光标悬停在 \* 已用存储 对象数据 \* 图上可查看 \* 已用 \* 的值,即已用于对象数据的总可用空间量。
- 4. 将光标移至图形右侧时,请验证 \* 已用 \* 的值是否正在增加。

<span id="page-43-0"></span>通过扩展操作步骤 添加管理节点时,您可以选择将数据库从主管理节点复制到新的管理节 点。通过复制数据库,您可以保留有关属性,警报和警报的历史信息。

您需要的内容

- 您已完成添加管理节点所需的扩展步骤。
- 您已有 passwords.txt 文件。
- 您具有配置密码短语。

#### 关于此任务

StorageGRID 软件激活过程会在扩展管理节点上为 NMS 服务创建一个空数据库。当 NMS 服务在扩展管理节点 上启动时,它会记录当前属于系统的服务器和服务的信息或稍后添加的服务器和服务的信息。此管理节点数据库 包含以下信息:

- 警报历史记录
- 警报历史记录
- 历史属性数据,用于 \* 支持 \* > \* 工具 \* > \* 网格拓扑 \* 页面上的图表和文本报告

为了确保管理节点数据库在节点之间保持一致,您可以将数据库从主管理节点复制到扩展管理节点。

G)

将数据库从主管理节点( source 管理节点 ) 复制到扩展管理节点可能需要数小时才能完成。 在此期间,无法访问网格管理器。

在复制数据库之前,请按照以下步骤停止主管理节点和扩展管理节点上的 MI 服务和管理 API 服务。

- 1. 在主管理节点上完成以下步骤:
	- a. 登录到管理节点:
		- i. 输入以下命令: ssh admin@ grid node ip
		- ii. 输入 passwords.txt 文件中列出的密码。
		- iii. 输入以下命令切换到 root : su -
		- iv. 输入 passwords.txt 文件中列出的密码。
	- b. 运行以下命令: re封面访问点
	- c. 输入配置密码短语。
	- d. 停止 MI 服务: service mi stop
	- e. 停止管理应用程序接口 (mgmt-api) 服务: service mgmt-api stop
- 2. 在扩展管理节点上完成以下步骤:
	- a. 登录到扩展管理节点:
		- i. 输入以下命令: ssh admin@ grid\_node\_ip\_
		- ii. 输入 passwords.txt 文件中列出的密码。

iii. 输入以下命令切换到 root : su -

iv. 输入 passwords.txt 文件中列出的密码。

- b. 停止 MI 服务: service mi stop
- c. 停止 mgmt-api 服务: service mgmt-api stop
- d. 将 SSH 专用密钥添加到 SSH 代理。输入: ssh-add
- e. 输入 passwords.txt 文件中列出的 SSH 访问密码。
- f. 将数据库从源管理节点复制到扩展管理节点: ` /usr/local/mi/bin/mi-clone-db.sh *Source\_Admin\_Node\_IP*`
- g. 出现提示时,确认要覆盖扩展管理节点上的 MI 数据库。

数据库及其历史数据将复制到扩展管理节点。完成复制操作后,此脚本将启动扩展管理节点。

h. 如果不再需要对其他服务器进行无密码访问,请从 SSH 代理中删除私钥。输入:ssh-add -D

3. 在主管理节点上重新启动服务: service servermanager start

### <span id="page-44-0"></span>复制 **Prometheus** 指标

添加新的管理节点后,您可以选择将 Prometheus 维护的历史指标从主管理节点复制到新 的管理节点。复制指标可确保管理节点之间的历史指标一致。

#### 您需要的内容

- 新管理节点已安装并正在运行。
- 您已有 passwords.txt 文件。
- 您具有配置密码短语。

关于此任务

添加管理节点时,软件安装过程会创建一个新的 Prometheus 数据库。您可以通过将 Prometheus 数据库从主管 理节点 ( source 管理节点 ) 复制到新管理节点来保持节点之间的历史指标一致。

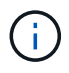

复制 Prometheus 数据库可能需要一个小时或更长时间。在源管理节点上停止服务时,某些 Grid Manager 功能将不可用。

- 1. 登录到源管理节点:
	- a. 输入以下命令: ssh admin@ grid\_node\_ip\_
	- b. 输入 passwords.txt 文件中列出的密码。
	- c. 输入以下命令切换到 root : su -
	- d. 输入 passwords.txt 文件中列出的密码。
- 2. 从源管理节点中,停止 Prometheus 服务: sservice Prometheus stop
- 3. 在新管理节点上完成以下步骤:
- a. 登录到新的管理节点:
	- i. 输入以下命令: ssh admin@ grid node ip
	- ii. 输入 passwords.txt 文件中列出的密码。
	- iii. 输入以下命令切换到 root : su -
	- iv. 输入 passwords.txt 文件中列出的密码。
- b. 停止 Prometheus 服务: sservice Prometheus stop
- c. 将 SSH 专用密钥添加到 SSH 代理。输入: ssh-add
- d. 输入 passwords.txt 文件中列出的 SSH 访问密码。
- e. 将 Prometheus 数据库从源管理节点复制到新的管理节点: ` /usr/local/Prometheus/bin/prometheusclone-db.sh *Source\_Admin\_Node\_IP*`
- f. 出现提示时,按 \* 输入 \* 确认要销毁新管理节点上的新 Prometheus 数据库。

原始 Prometheus 数据库及其历史数据将复制到新的管理节点。完成复制操作后,此脚本将启动新的管 理节点。此时将显示以下状态:

d已克隆数据库,正在启动服务

a. 如果不再需要对其他服务器进行无密码访问,请从 SSH 代理中删除私钥。输入 …

ssh-add -D

4. 在源管理节点上重新启动 Prometheus 服务。

sService Prometheus start

### <span id="page-45-0"></span>复制审核日志

通过扩展操作步骤 添加新管理节点时,其 AMS 服务仅会记录在加入系统后发生的事件和 操作。根据需要,您可以将审核日志从先前安装的管理节点复制到新的扩展管理节点,使 其与 StorageGRID 系统的其余部分保持同步。

您需要的内容

- 您已完成添加管理节点所需的扩展步骤。
- 您已有 passwords.txt 文件。

关于此任务

要使历史审核消息在新管理节点上可用,必须手动将审核日志文件从现有管理节点复制到扩展管理节点。

默认情况下,审核信息会发送到管理节点上的审核日志。如果符合以下任一条件,则可以跳过这 些步骤:

 $\bigcap$ 

• 您配置了外部系统日志服务器,审核日志现在将发送到系统日志服务器,而不是管理节点。

• 您明确指定仅应将审核消息保存在生成这些消息的本地节点上。

请参见 [配置](https://docs.netapp.com/zh-cn/storagegrid-116/monitor/configure-audit-messages.html)[审核](https://docs.netapp.com/zh-cn/storagegrid-116/monitor/configure-audit-messages.html)[消](https://docs.netapp.com/zh-cn/storagegrid-116/monitor/configure-audit-messages.html)[息和](https://docs.netapp.com/zh-cn/storagegrid-116/monitor/configure-audit-messages.html)[日志目](https://docs.netapp.com/zh-cn/storagegrid-116/monitor/configure-audit-messages.html)[标](https://docs.netapp.com/zh-cn/storagegrid-116/monitor/configure-audit-messages.html) 了解详细信息。

#### 步骤

- 1. 登录到主管理节点:
	- a. 输入以下命令: ssh *admin@ primary\_Admin\_Node\_IP*
	- b. 输入 passwords.txt 文件中列出的密码。
	- c. 输入以下命令切换到 root : su -
	- d. 输入 passwords.txt 文件中列出的密码。

以 root 用户身份登录时, 提示符将从 ` \$` 更改为 ` #` 。

- 2. 停止 AMS 服务以防止其创建新文件: sservice AMS stop
- 3. 重命名 audit.log 文件,以确保它不会覆盖要将其复制到的扩展管理节点上的文件:

cd /var/local/audit/export + ls -l + mv audit.log *new\_name*.txt

4. 将所有审核日志文件复制到扩展管理节点:

scp -p \* *ip\_address* : /var/local/audit/export

- 5. 如果系统提示您输入`/root/.ssh/id\_rsa`的密码短语,请输入 passwords.txt 文件中列出的主管理节点的 SSH 访问密码。
- 6. 还原原始的 audit.log 文件:

mv *new\_name*.txt audit.log

7. 启动 AMS 服务:

s服务 AMS 开始

8. 从服务器注销:

退出

- 9. 登录到扩展管理节点:
	- a. 输入以下命令: ssh admin@ expansion *Admin\_Node\_IP*
	- b. 输入 passwords.txt 文件中列出的密码。
	- c. 输入以下命令切换到 root : su -
	- d. 输入 passwords.txt 文件中列出的密码。

以 root 用户身份登录时, 提示符将从 ` \$` 更改为 ` #` 。

10. 更新审核日志文件的用户和组设置:

cd /var/local/audit/export + chown AMS-user : byncast \*

11. 从服务器注销:

退出

<span id="page-47-0"></span>添加存储节点后重新平衡经过纠删编码的数据

在某些情况下,您可能需要在添加新存储节点后重新平衡经过纠删编码的数据。

您需要的内容

- 您已完成添加新存储节点的扩展步骤。
- 您已查看 [重](#page-8-0)[新](#page-8-0)[平衡经](#page-8-0)[过](#page-8-0)[纠](#page-8-0)[删编码的数据的](#page-8-0)[注意事项](#page-8-0)。

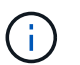

只有在为站点上的一个或多个存储节点触发了 \* 对象存储空间不足 \* 警报且您无法添加建议数 量的新存储节点时,才能执行此操作步骤 。

- 您了解此操作步骤 不会移动复制的对象数据,并且在确定将纠删编码的数据移动到何处时, EC 重新平衡操 作步骤 不会考虑每个存储节点上的复制数据使用情况。
- 您已有 passwords.txt 文件。

关于此任务

当 EC 重新平衡操作步骤 运行时, ILM 操作以及 S3 和 Swift 客户端操作的性能可能会受到影响。因此,您只能 在有限情况下执行此操作步骤 。

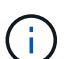

EC 重新平衡操作步骤 会临时预留大量存储。可能会触发存储警报,但会在重新平衡完成后解 决。如果没有足够的存储空间用于预留, EC 重新平衡操作步骤 将失败。无论操作步骤 出现故障 还是成功, EC 重新平衡操作步骤 完成后都会释放存储预留。

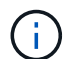

如果需要超过 24 小时才能完成 EC 重新平衡操作步骤 期间用于上传对象(或对象部件)的 S3 和 Swift API 操作可能会失败。如果适用的 ILM 规则在载入时使用严格或平衡的放置方式,则长 时间的 PUT 操作将失败。此时将报告以下错误:

500 内部服务器错误

- 1. 【 Review object storage]] 查看计划重新平衡的站点的当前对象存储详细信息。
	- a. 选择 \* 节点 \* 。
	- b. 选择站点上的第一个存储节点。
	- c. 选择 \* 存储 \* 选项卡。
	- d. 将光标悬停在 " 已用存储 对象数据 " 图表上,可查看存储节点上当前复制的数据量以及经过纠删编码 的数据。

e. 重复上述步骤以查看站点上的其他存储节点。

#### 2. 登录到主管理节点:

- a. 输入以下命令: ssh admin@ primary Admin Node IP
- b. 输入 passwords.txt 文件中列出的密码。
- c. 输入以下命令切换到 root : su -
- d. 输入 passwords.txt 文件中列出的密码。

以 root 用户身份登录时, 提示符将从 ` \$` 更改为 ` #` 。

3. 输入以下命令:

rebalance-data start -site "*site-name*"

对于 `"site-name"`,请指定添加新存储节点的第一个站点。请用引号将 site-name 括起来。

此时将启动 EC 重新平衡操作步骤 ,并返回作业 ID 。

4. 复制作业 ID 。

 $\mathbf{1}$ 

5. 监控 EC 重新平衡操作步骤 的状态。

◦ 要查看单个 EC 重新平衡操作步骤 的状态,请执行以下操作:

rebalance-data status -job-id *job-id*

对于 ` 作业 ID` ,指定启动操作步骤 时返回的 ID 。

◦ 要查看当前 EC 重新平衡操作步骤 的状态以及先前完成的任何过程:

rebalance-data status

要获取有关 rebalance-data 命令的帮助,请执行以下操作:

rebalance-data — help

- 要查看当前作业的估计完成时间和完成百分比,请选择 \* 支持 \* > \* 工具 \* > \* 指标 \* 。然后,在 Grafana 部分中选择 \* EC Overview\* 。查看 \* 网格 EC 作业预计完成时间 \* 和 \* 网格 EC 作业已完成百 分比 \* 信息板。
- 6. 根据返回的状态执行其他步骤:
	- $\,^\circ$  如果状态为 In progress ,则 EC 重新平衡操作仍在运行。您应定期监控操作步骤 ,直到其完成。
	- 。如果状态为 failure ,请执行 失败步骤。
	- 如果状态<sup>为</sup> Success ,请执行 成功步骤。
- 7. 如果 EC 重新平衡操作步骤 生成的负载过多(例如,载入操作受到影响),请暂停操作步骤 。

rebalance-data pause -job-id *job-id*

8. 如果您需要终止 EC 重新平衡操作步骤 (例如,以便执行 StorageGRID 软件升级),请输入以下内容:

rebalance-data terminate -job-id *job-id*

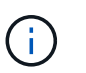

终止 EC 重新平衡操作步骤 后,已移动的所有数据片段都将保留在新位置。数据不会移回原 始位置。

9. 【 rebalance\_fail 】如果 EC 重新平衡操作步骤 的状态为 failure ,请执行以下步骤:

a. 确认站点上的所有存储节点均已连接到网格。

b. 检查并解决可能影响这些存储节点的任何警报。

有关特定警报的信息,请参见监控和故障排除说明。

c. 重新启动 EC 重新平衡操作步骤 : + rebalance-data start – -job-id *job-id*

d. 如果 EC 重新平衡操作步骤 的状态仍为 Failure, 请联系技术支持。

10. SEC 重新平衡操作步骤 的状态为 " 无 ccess " (可选) 查看对象存储 以查看此站点的更新详细信息。

现在,经过纠删编码的数据应在站点的存储节点之间更加平衡。

11. 如果要在多个站点上使用纠删编码,请对所有其他受影响站点运行此操作步骤 。

## <span id="page-49-0"></span>请联系技术支持

如果您在网格扩展过程中遇到无法解决的错误,或者网格任务失败,请联系技术支持。

关于此任务

联系技术支持时,您必须提供所需的日志文件,以帮助您解决遇到的错误。

#### 步骤

- 1. 连接到发生故障的扩展节点:
	- a. 输入以下命令: ssh -p 8022 admin@ grid node ip

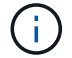

端口 8022 是基础操作系统的 SSH 端口,而端口 22 是运行 StorageGRID 的容器引擎的 SSH 端口。

b. 输入 passwords.txt 文件中列出的密码。

c. 输入以下命令切换到 root : su -

d. 输入 passwords.txt 文件中列出的密码。

以 root 用户身份登录后, 提示符将从`\$`更改为`#`。

2. 根据安装达到的阶段,检索网格节点上提供的以下任何日志:

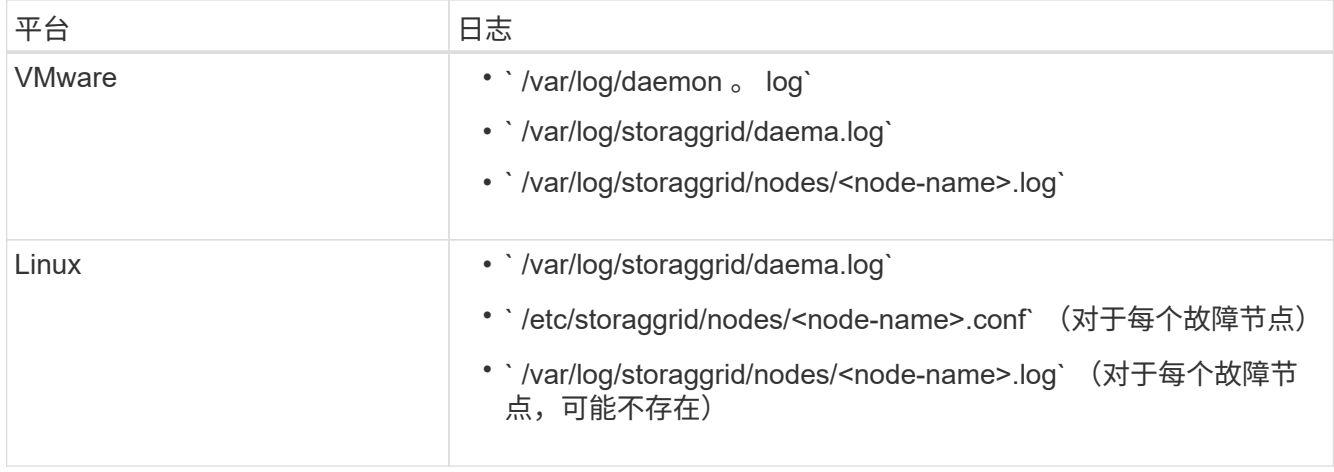

#### 版权信息

版权所有 © 2024 NetApp, Inc.。保留所有权利。中国印刷。未经版权所有者事先书面许可,本文档中受版权保 护的任何部分不得以任何形式或通过任何手段(图片、电子或机械方式,包括影印、录音、录像或存储在电子检 索系统中)进行复制。

从受版权保护的 NetApp 资料派生的软件受以下许可和免责声明的约束:

本软件由 NetApp 按"原样"提供,不含任何明示或暗示担保,包括但不限于适销性以及针对特定用途的适用性的 隐含担保,特此声明不承担任何责任。在任何情况下,对于因使用本软件而以任何方式造成的任何直接性、间接 性、偶然性、特殊性、惩罚性或后果性损失(包括但不限于购买替代商品或服务;使用、数据或利润方面的损失 ;或者业务中断),无论原因如何以及基于何种责任理论,无论出于合同、严格责任或侵权行为(包括疏忽或其 他行为),NetApp 均不承担责任,即使已被告知存在上述损失的可能性。

NetApp 保留在不另行通知的情况下随时对本文档所述的任何产品进行更改的权利。除非 NetApp 以书面形式明 确同意,否则 NetApp 不承担因使用本文档所述产品而产生的任何责任或义务。使用或购买本产品不表示获得 NetApp 的任何专利权、商标权或任何其他知识产权许可。

本手册中描述的产品可能受一项或多项美国专利、外国专利或正在申请的专利的保护。

有限权利说明:政府使用、复制或公开本文档受 DFARS 252.227-7013(2014 年 2 月)和 FAR 52.227-19 (2007 年 12 月)中"技术数据权利 — 非商用"条款第 (b)(3) 条规定的限制条件的约束。

本文档中所含数据与商业产品和/或商业服务(定义见 FAR 2.101)相关,属于 NetApp, Inc. 的专有信息。根据 本协议提供的所有 NetApp 技术数据和计算机软件具有商业性质,并完全由私人出资开发。 美国政府对这些数 据的使用权具有非排他性、全球性、受限且不可撤销的许可,该许可既不可转让,也不可再许可,但仅限在与交 付数据所依据的美国政府合同有关且受合同支持的情况下使用。除本文档规定的情形外,未经 NetApp, Inc. 事先 书面批准,不得使用、披露、复制、修改、操作或显示这些数据。美国政府对国防部的授权仅限于 DFARS 的第 252.227-7015(b)(2014 年 2 月)条款中明确的权利。

商标信息

NetApp、NetApp 标识和 <http://www.netapp.com/TM> 上所列的商标是 NetApp, Inc. 的商标。其他公司和产品名 称可能是其各自所有者的商标。